# **Estampilla y Bitácora** *Online*

- Hoja de registro
	- o **[Formulario para la BE Practicante Independiente](http://www.colegiocpa.com/download.php?id=12775)**
	- o **[Formulario para la BE Firmas de CPA](http://www.colegiocpa.com/innovo/download.php?id=12719)**
- **Cambios efectivos @ 10 de enero de 2017**
- **Ventajas**
- ¿Qué son las estampillas *online*?
- · ¿Qué es la Bitácora Electrónica?
- · ¿Cómo me registro?
- ¿Cuáles son los requisitos?
- · Si es su primera Bitácora / Si ya tiene Bitácora física
- Todo listo para comenzar
	- o Si es firma o practicante independiente incorporado
	- o Si es practicante independiente
- ¿Cómo compro e imprimo las estampillas *online*?
	- o Comprar estampillas
	- o Imprimir estampillas
	- o Ver Compras de Estampillas
- ¿Cómo se llenan la Bitácora y el Índice?
	- o Registrar estampillas
	- o **Editar estampillas**
	- o Registrar las estampillas de forma final/ Informar Índice de Bitácora
		- **Ver Registros Preliminares**
		- **Informar Indice de bitácora**
	- o Mantener notificaciones de Indice de Bitácora al día
- Informar estampillas nulas y/o extraviadas
- Verificar la información registrada en la Bitácora Electrónica
	- o Exportar Bitácora a Excel
	- o Ver registros Preliminares
- Buscar estampillas
- Editar estampillas
- Añadir Notas a una estampilla
- **Encriptar la información de clientes**
- Información para apoyo
- ¿Necesitas ayuda? Solicítala aquí.
- Salir del sistema
- Preguntas frecuentes
	- o Datos Generales
	- o Compra e impresión de las Estampillas
	- o Registro de estampillas
	- o Estampillas nulas o perdidas/robadas
	- o *Índice de Bitácora*
	- o Seguridad de la información Encriptar la información

# **Ventajas**

- Usted hace la compra de estampillas desde la comodidad de su oficina.
- Las estampillas se pueden comprar a cualquier hora.
- El registro en la Bitácora Electrónica se hará *online*.
- A medida que registre las estampillas se llena automáticamente el Índice de Bitácora y al registrar la estampilla de forma final, el mismo se radicará de forma automática.
- El pago es seguro y confiable, los datos permanecen privados y confidenciales.
- **El servicio es libre de costo durante el primer año.**

#### Regresar

# **¿Qué son las estampillas** *online***?**

Es la imagen electrónica de una estampilla del Colegio de CPA, con número en serie, la cual se puede comprar *online* con tarjeta de crédito e imprimir en la comodidad de su oficina.

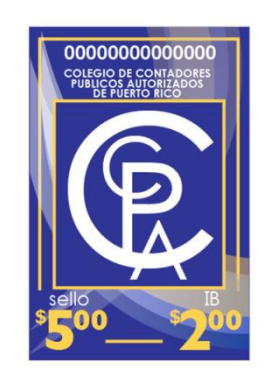

- Las estampillas tienen el mismo costo de \$5.00 cada una. A partir del 10 de enero de 2017 se incluirá el prepago de \$2.00 por cada estampilla y el pago total por estampilla será de \$7.
- El mínimo de estampillas permitido por gestión de compra es diez (10).
- La hoja para usar en el impresor es marca MACO #ML5000-White.
- El sistema le permite hacer impresiones de prueba para alinear la hoja.
- El sistema lleva cuenta de la secuencia numérica de las estampillas.
- La Bitácora Electrónica se llena *online* contra esos números.
- A medida que usted registre las estampillas de forma final, el sistema preparará automáticamente el Indice de Bitácora y lo radicará automáticamente en el Colegio.

#### **Regresar**

## **¿Qué es la Bitácora Electrónica?**

- Es el registro electrónico de las estampillas utilizadas en informes emitidos por los CPA o las firmas de CPA.
- Se accede a la misma, entrando a su perfil online, presionando MI PERFIL en la sección PARA EL CPA del menú principal de la página del Colegio.
- La Bitácora Electrónica lleva un registro numérico de cada estampilla que usted o la firma compra.
- Se llena manualmente contra los números de serie de cada estampilla, por lo que es importante que se lleve con cuidado y meticulosidad.
- A medida que usted registre las estampillas de forma final, el sistema preparará automáticamente el Indice de Bitácora y lo informará al Colegio.
- Usted no tiene que esperar a su próxima compra para informar las estampillas ya utilizadas, puede informar las estampillas en cualquier momento, registrándolas de forma final.
- Si el CPA o la firma lo desea, puede exportar la información en la Bitácora Electrónica al programa Excel. Las indicaciones están bajo el menú de **CONFIGURACIÓN** en el menú principal de la Bitácora Electrónica.

#### Regresar

#### **¿Cómo me registro?**

Para hacer uso del servicio de Estampillas y Bitácora Online es necesario que todo CPA o firma se registre en el Colegio de CPA siguiendo las instrucciones a continuación. El registro es libre de costo durante el primer año.

- 1. Acceda en la página de Internet del CCPA: www.colegiocpa.com al botón identificado como **BITÁCORA ELECTRÓNICA**.
- 2. Complete el Formulario para la Bitácora Electrónica, ya sea para **Practicante Independiente** o **Firma de CPA**.
- 3. Envíe el Formulario completado a nuestras oficinas (por correo electrónico a bitacoraelectronica@colegiocpa.com, por fax al 787-772-9714 o en persona) junto a la copia de la licencia del CPA/firma de CPA y de todos los socios de la firma, según aplique.
- 4. En uno a tres días laborables, los practicantes independientes recibirán las instrucciones para el acceso. Las firmas y los practicantes independientes incorporados recibirán además su contraseña (*password*).
- 5. Una vez completado este proceso estará registrado para utilizar la Bitácora Electrónica. **Regresar**

#### **¿Cuáles son los requisitos?**

Para registrarse es necesario que los CPA/Firma de CPA tengan su licencia vigente y estén al día en sus cuotas y otras obligaciones económicas con el Colegio incluyendo las radicaciones de los Indices de Bitácora (de anteriormente tener una bitácora física), según aplique (en el caso de las firmas de CPA los socios también deben cumplir con estos requisitos).

Regresar

# **Si es su primera Bitácora / Si ya tiene Bitácora física**

Sea su primera Bitácora o si ya tiene Bitácora Física, para registrarse y comenzar a utilizar su bitácora electrónica, debe completar el Formulario para la Bitácora y seguir el mismo proceso de registro arriba mencionado. De tener estampillas originales, debe estar al dia en sus prepagos e informes de Indice de Bitácora, según le aplique.

Solo puede utilizar una bitácora a la vez; una vez comience a utilizar su bitácora electrónica, no podrá ya utilizar su bitácora física. Deberá mantener su bitácora física en un lugar seguro para futura referencia, según le aplique.

Regresar

#### **Todo listo para comenzar**

#### **Si es firma o practicante independiente incorporado**

Una vez procesado su Formulario para la Bitácora, recibirá del CCPA por correo electrónico los accesos y contraseñas solicitados. Podrá comenzar sus gestiones de compra y registro de estampillas de la siguiente forma:

1. En el menú principal de la página del Colegio, entre en **PARA EL CPA** a MI PERFIL.

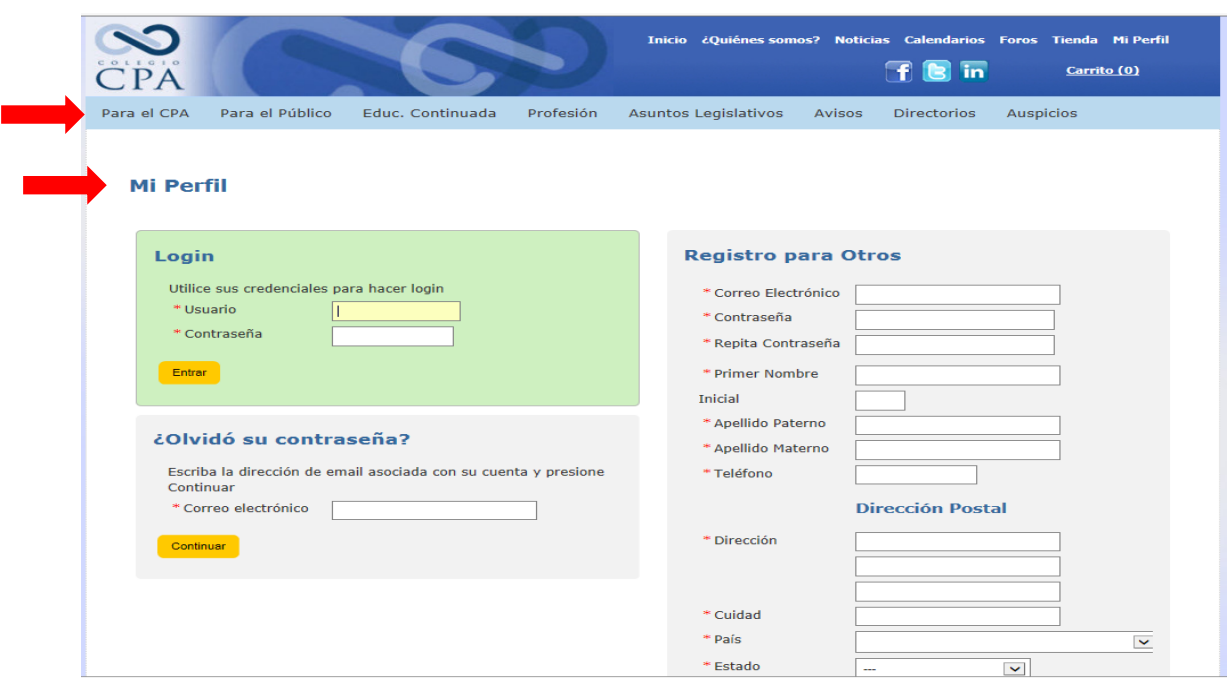

- 2. Una vez ahí, en el espacio provisto, escriba el usuario y contraseña (los que le asignó el CCPA).
- 3. Una vez en el perfil, verá que aparece el icono de Bitácora Electrónica en el menú vertical.

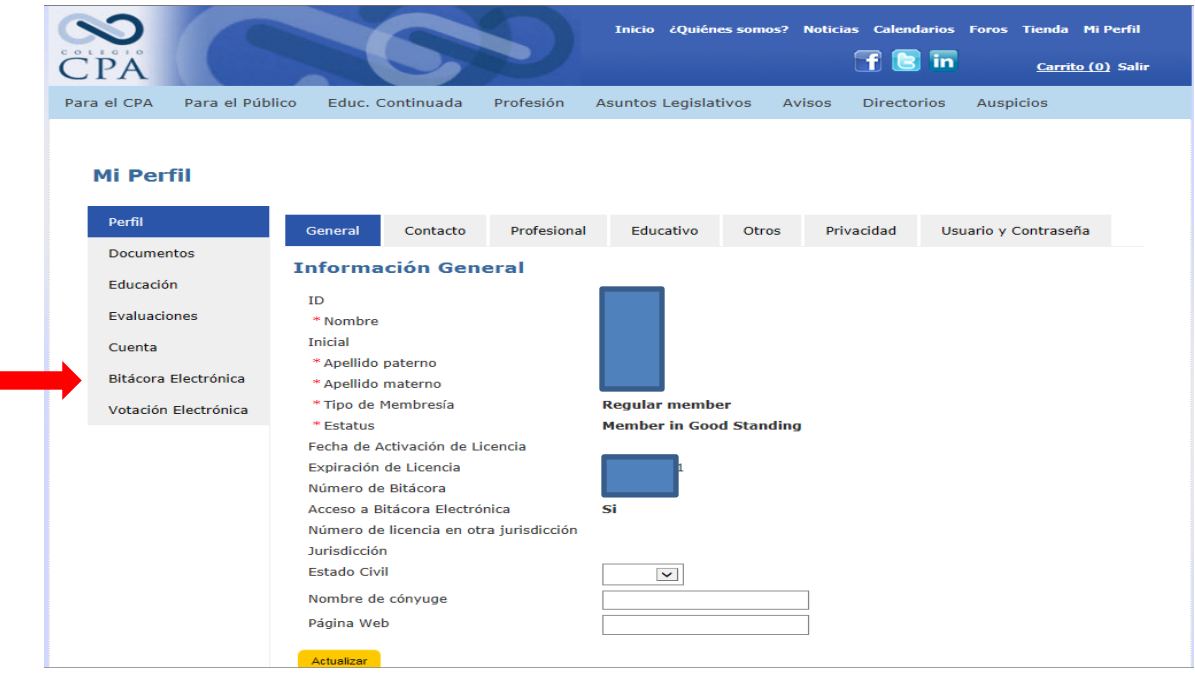

4. Presione ese icono y accederá al menú principal de las gestiones que puede hacer en su Bitácora Electrónica.

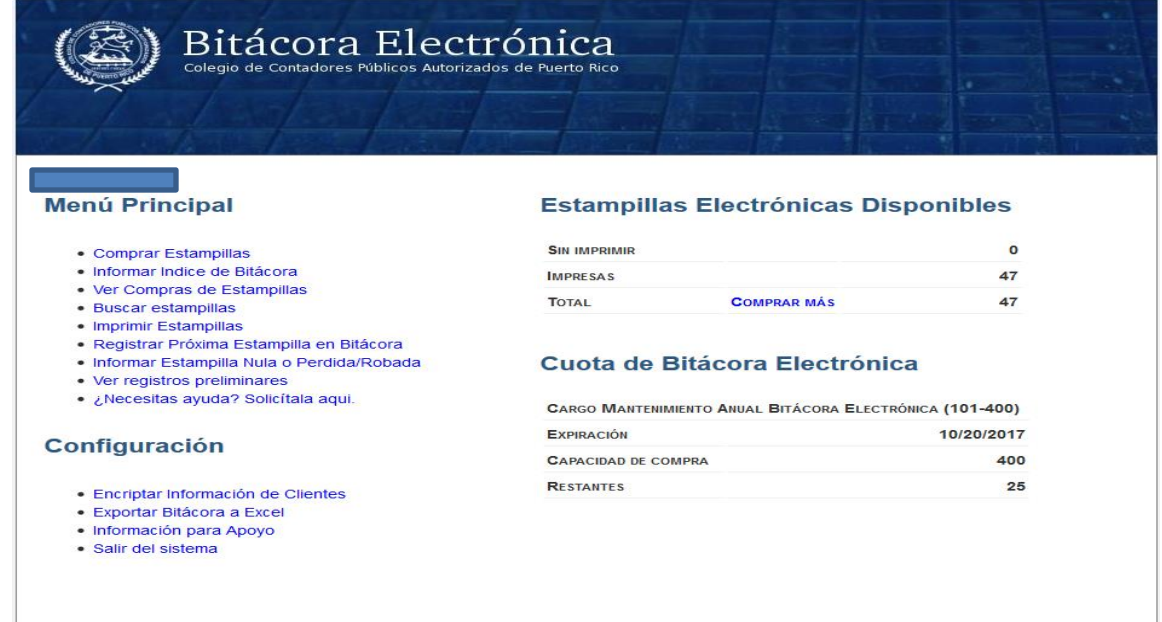

**Regresar** 

# **Si es practicante independiente**

Una vez procesado su Formulario para la Bitácora, recibirá un correo electrónico notificándole sobre la activación del acceso a su Bitácora Electrónica. Podrá comenzar sus gestiones de compra y registro de estampillas de la siguiente forma:

1. En el menú principal de la página del Colegio, entre en PARA EL CPA a MI PERFIL.

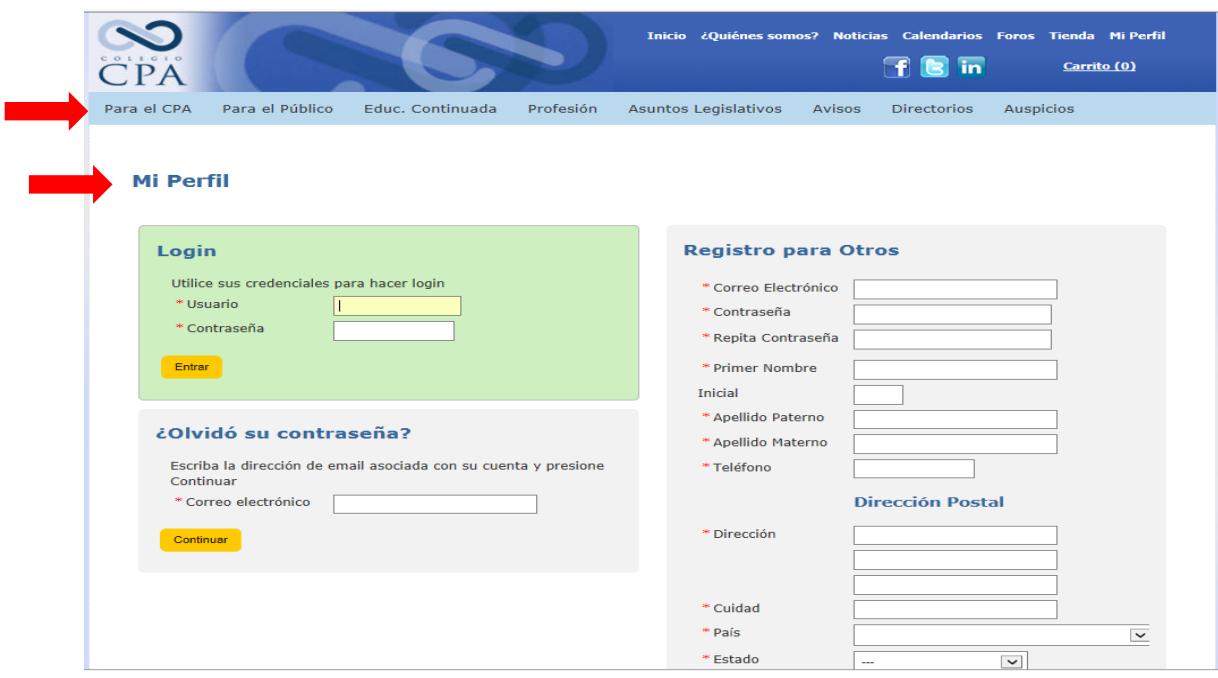

- 2. Una vez ahí, en el espacio provisto, escriba su correo electrónico o usuario asignado (si solicitó acceso para usuarios adicionales) por el CCPA y su contraseña personal (la que usted ya utilizaba para entrar a MI PERFIL) o la contraseña asignada por el CCPA (si solicitó acceso para usuarios adicionales) Si nunca había accedido a MI PERFIL deberá presionar "Si no sabe su contraseña, haga click aquí". Luego deberá seguir los pasos según especificados en el sistema. Si tiene dudas o preguntas para activar MI PERFIL, deberá comunicarse a cisec@colegiocpa.com;
- 3. Una vez en el perfil, verá que aparece el icono de Bitácora Electrónica en el menú vertical.

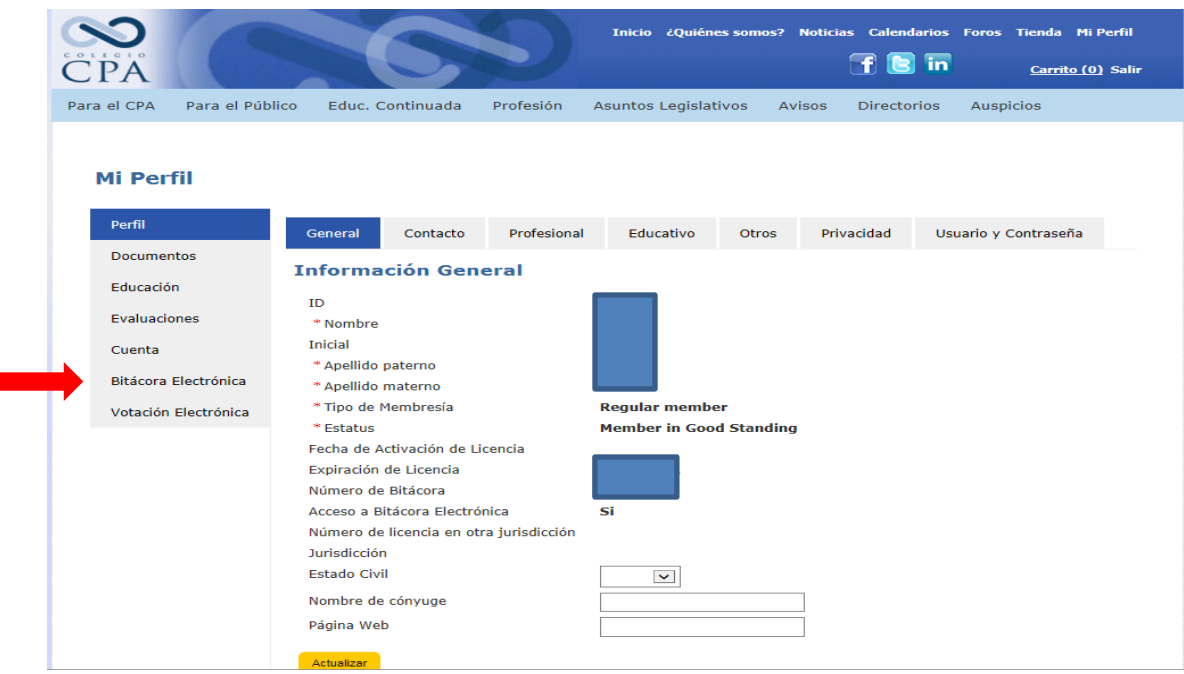

4. Presione ese icono y accederá al menú principal de las gestiones que puede hacer en su Bitácora Electrónica.

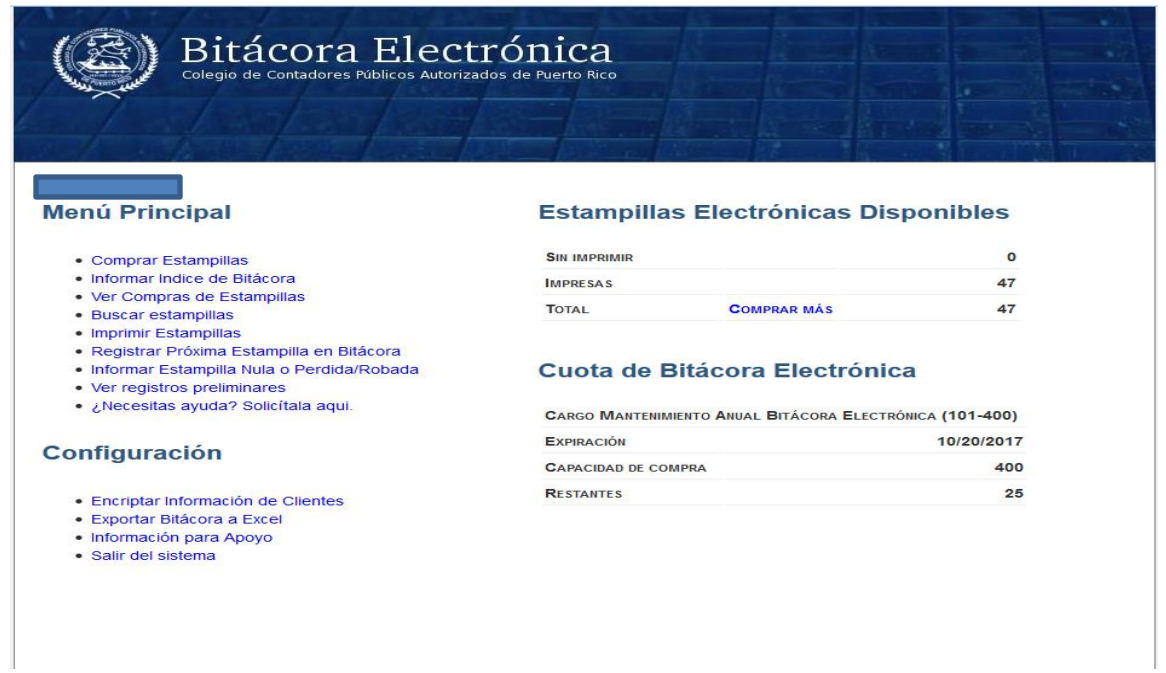

NOTA: Es importante que mantenga los accesos a la Bitácora Electrónica actualizados notificando por escrito al CCPA (bitacoraelectronica@colegiocpa.com ) los cambios a los mismos (renuncias y otros).

**Regresar** 

# **¿Cómo compro e imprimo las estampillas** *online***?**

#### **Comprar estampillas**

Recuerde que según el Procedimiento para la compra de estampillas primeramente todo CPA/Firma de CPA debe asegurarse de estar al día en sus cuotas y otras obligaciones económicas con el Colegio, tener sus licencias vigentes (si es firma se incluye la de los socios) y de **mantener notificaciones de Indices de Bitácora al día**

. Luego de verificar el cumplimiento con estos parámetros el CPA/Firma de CPA podrá realizar su compra de estampillas, siguiendo los siguientes pasos:

- 1. Entre a su Bitácora Electrónica entrando al menú principal de la página del CCPA, luego a PARA EL CPA y luego a MI PERFIL. Ahí anote su usuario y su contraseña en el espacio provisto; luego acceda al icono de Bitácora en el menú vertical.
- 2. Ahí entrará al menú principal de su Bitácora Electrónica y escogerá **COMPRAR ESTAMPILLAS**. (Podrá también comprar estampillas presionando en el Menú Principal-**ESTAMPILLAS ELECTRÓNICAS DISPONIBLES – COMPRAR MÁS**)

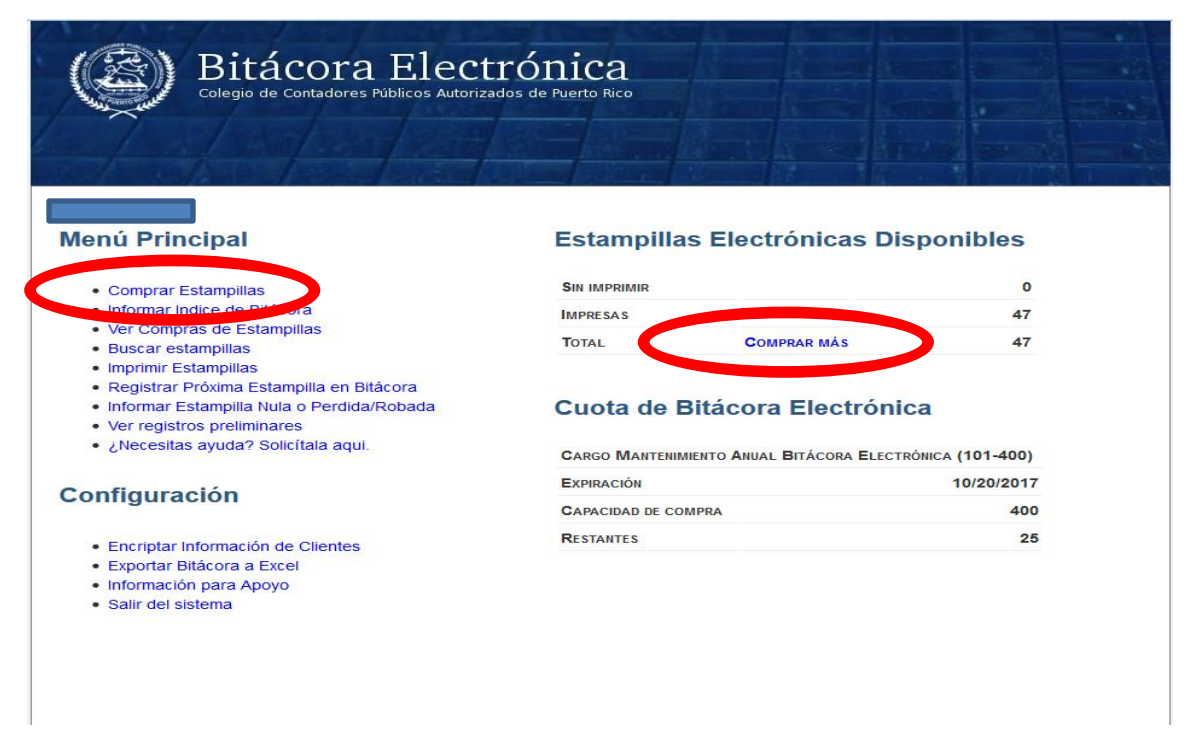

3. El proceso tiene tres (3) pasos y el sistema lo llevará paso a paso.

- 4. La compra debe hacerse con tarjeta de crédito.
- 5. Podrá comprar un mínimo de 10 estampillas.
- 6. Pasos para la compra de estampillas luego de asegurarse está en cumplimiento con los parámetros antes mencionados:
	- Deberá especificar la cantidad de estampillas que desea comprar. Recuerde, el mínimo a comprar es de 10 estampillas y el máximo es de 500.

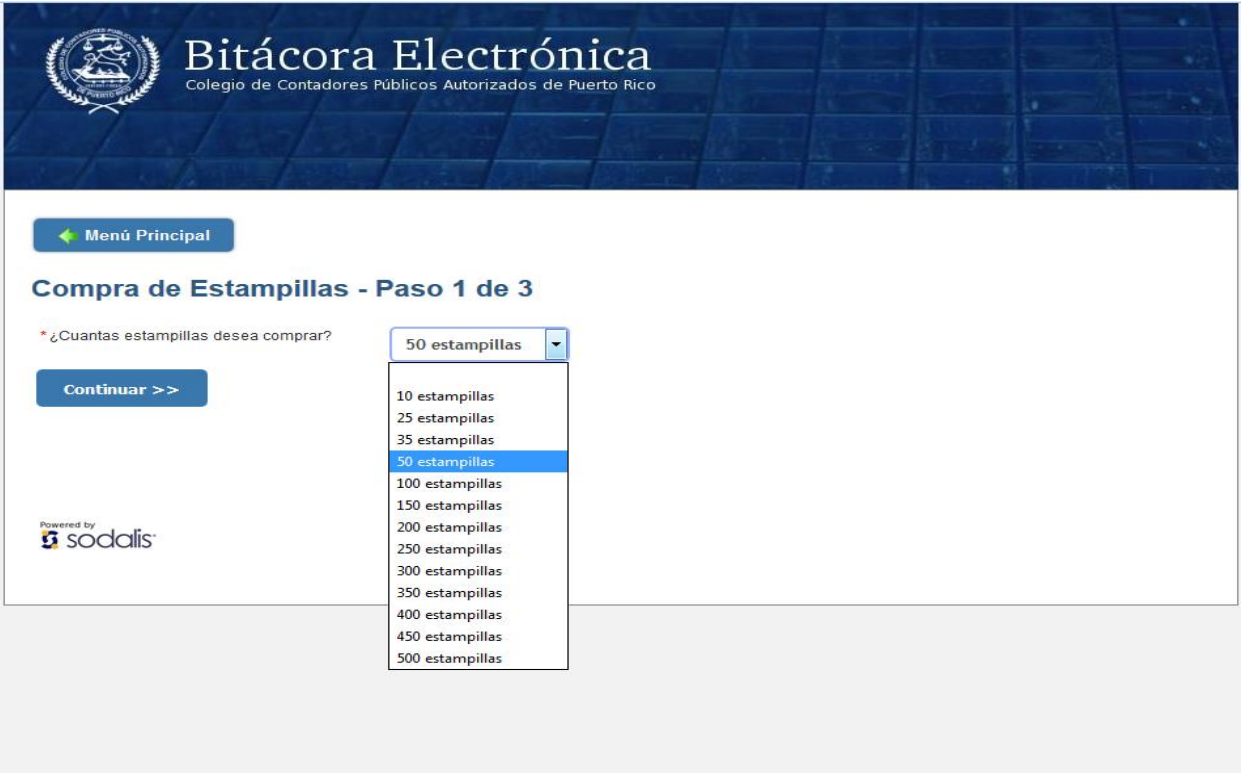

Deberá entrar la información de su tarjeta de crédito y procesar el pago.

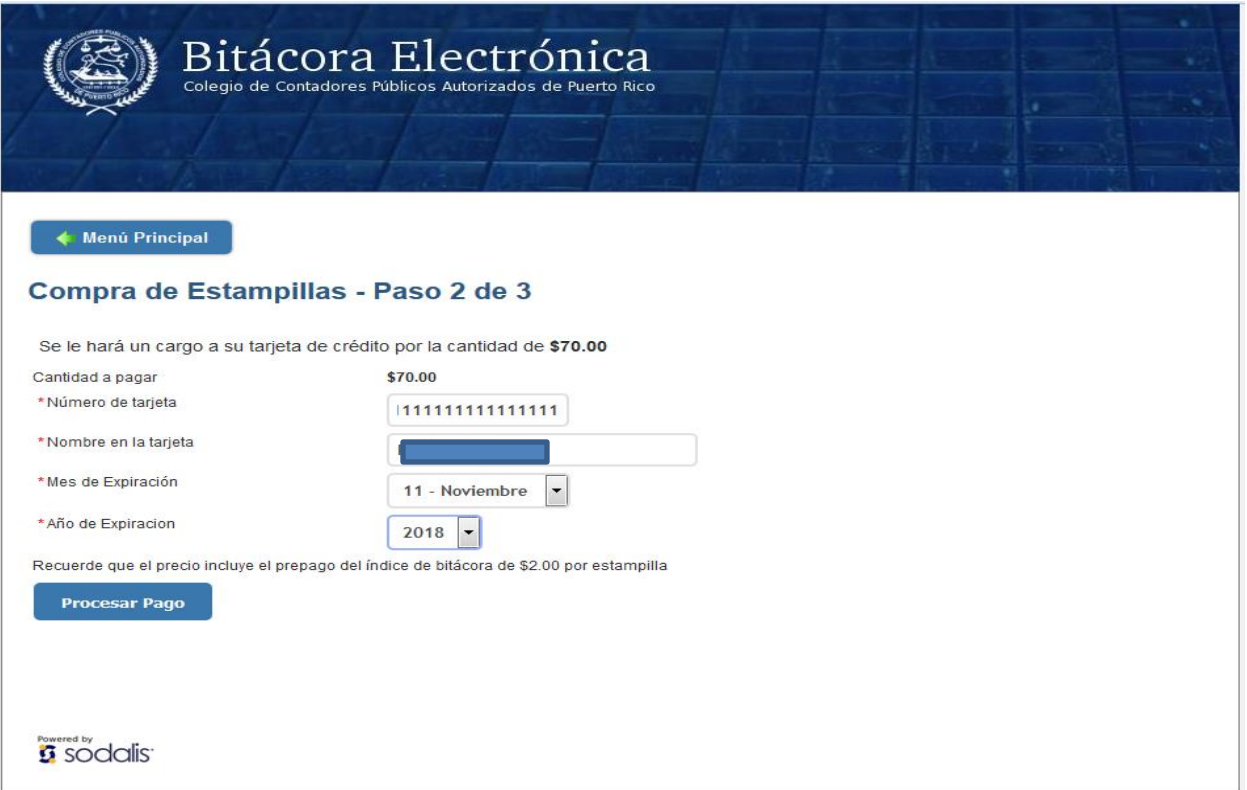

 Tan pronto complete su compra recibirá un correo electrónico evidenciando los detalles de la compra.

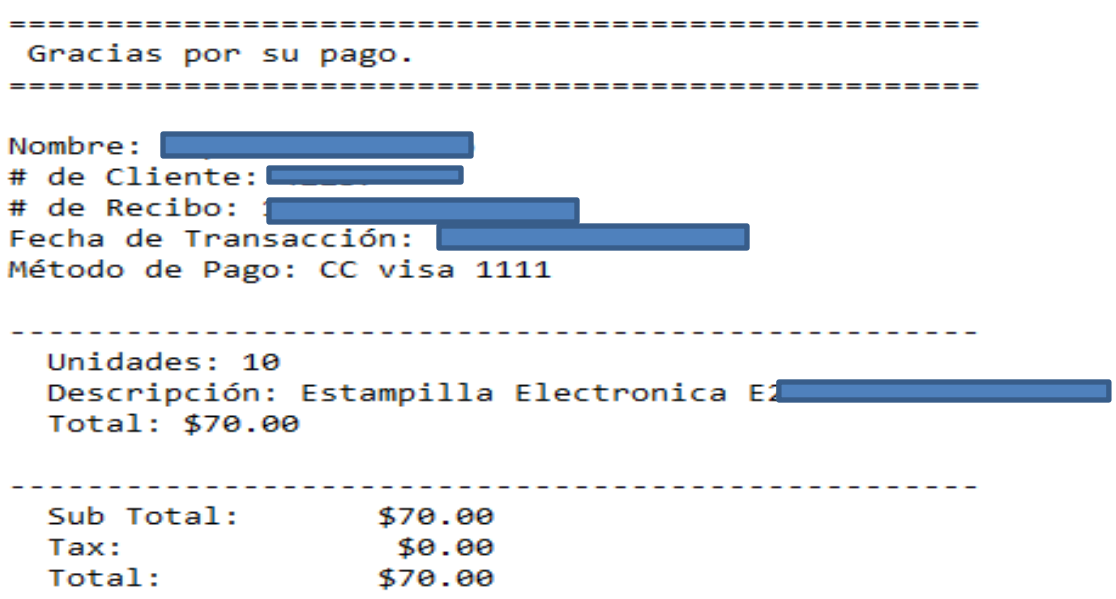

#### **Regresar**

# **Imprimir estampillas**

- 1. No tiene que imprimir las estampillas compradas en el mismo momento en que las compra; puede imprimirlas todas de una vez, o simplemente dejar para imprimirlas todas en otro momento.
- 2. Para imprimir estampillas presione en el menú principal: **Imprimir estampillas**.

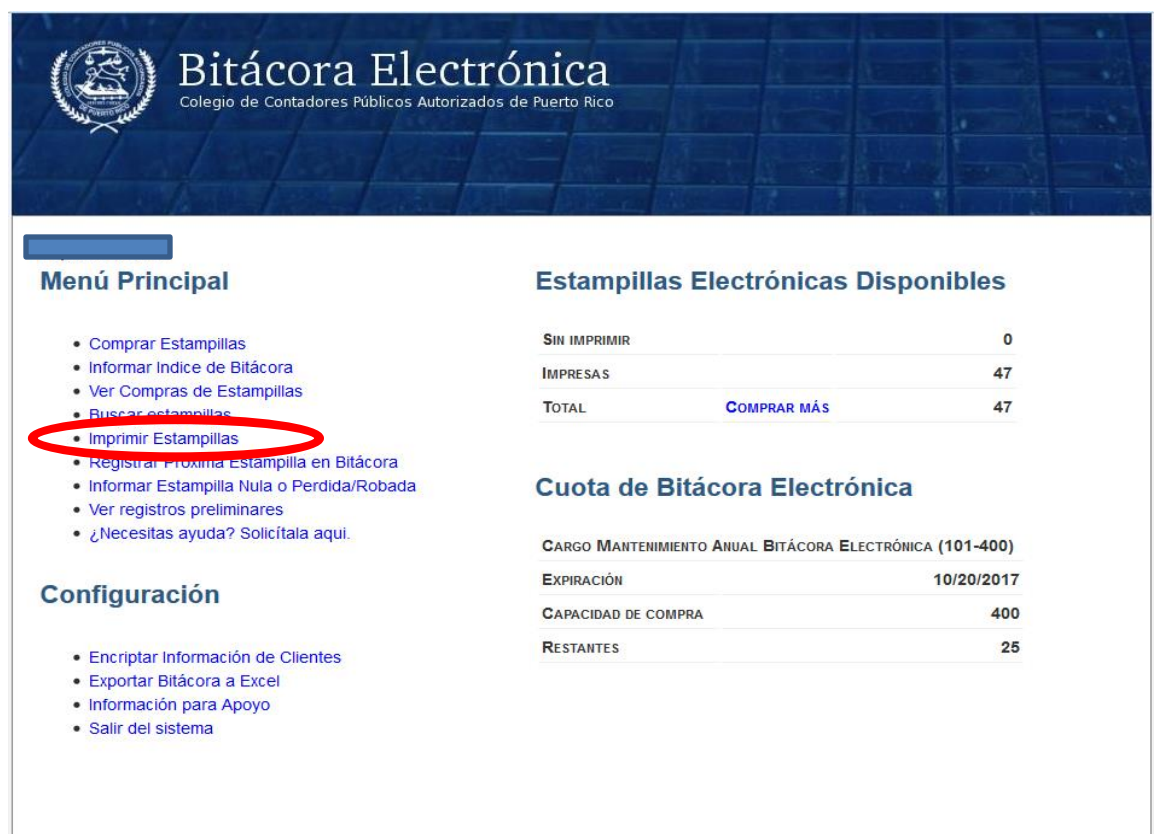

3. El sistema le llamará la atención para que se asegure de ciertos puntos antes de proceder con la impresión.

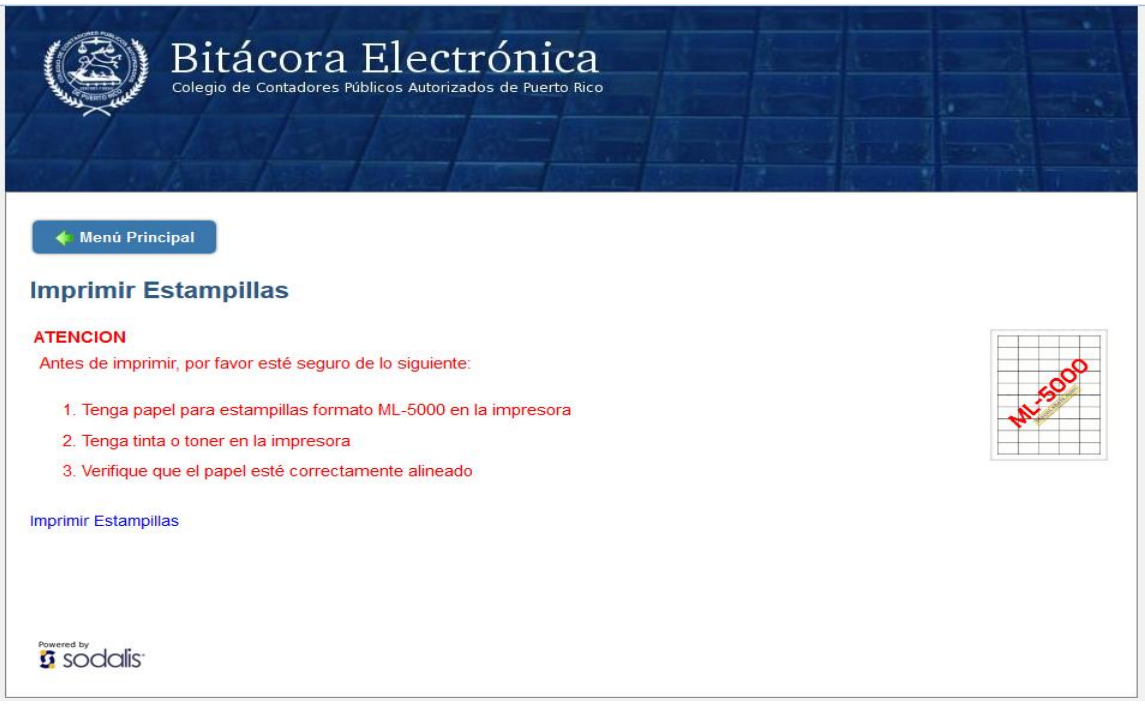

4. El sistema le pedirá correr el programa: **JAVA.** Presione **OPEN**.

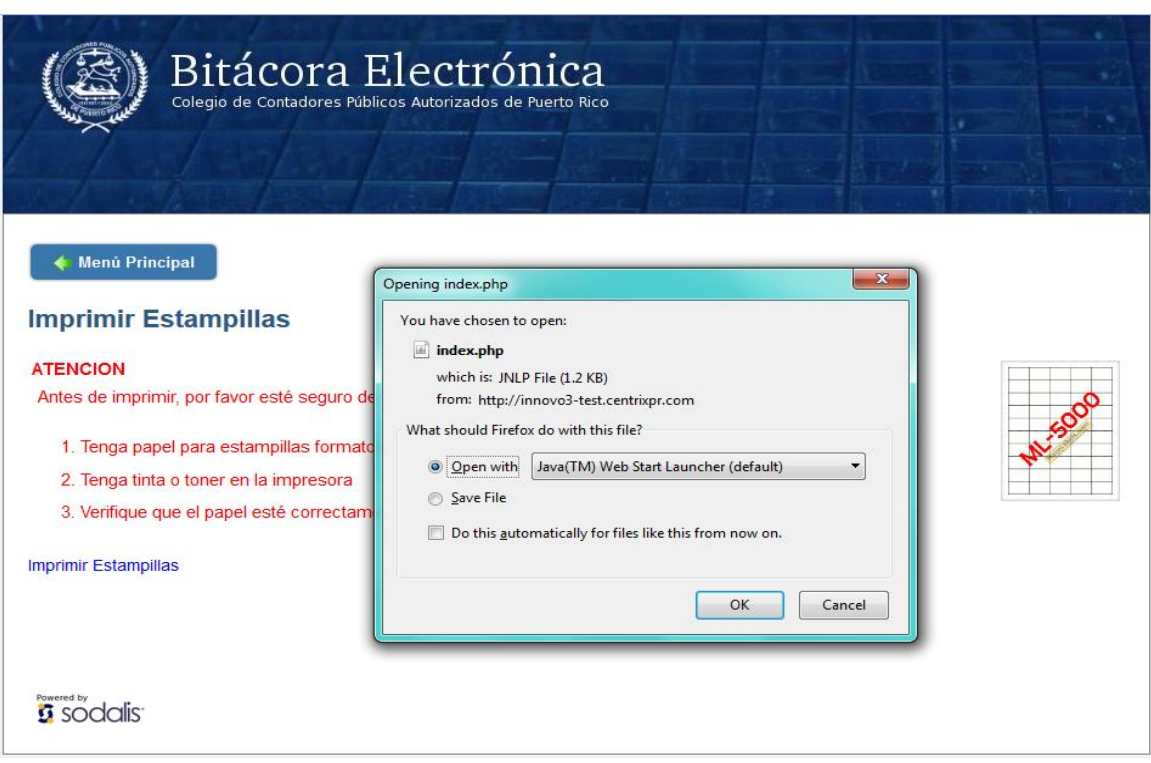

5. Una vez este programa corra, debe presionar nuevamente la barra que dice **Imprimir estampillas**.

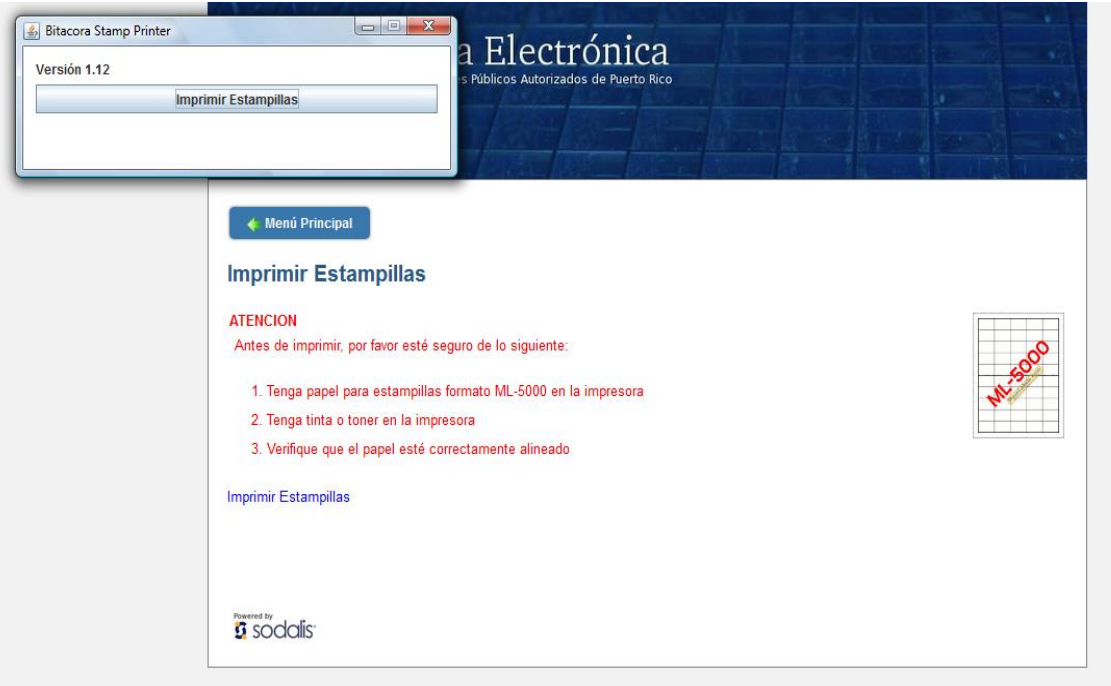

6. El sistema le solicitará permiso para correr la aplicación. Presione RUN.

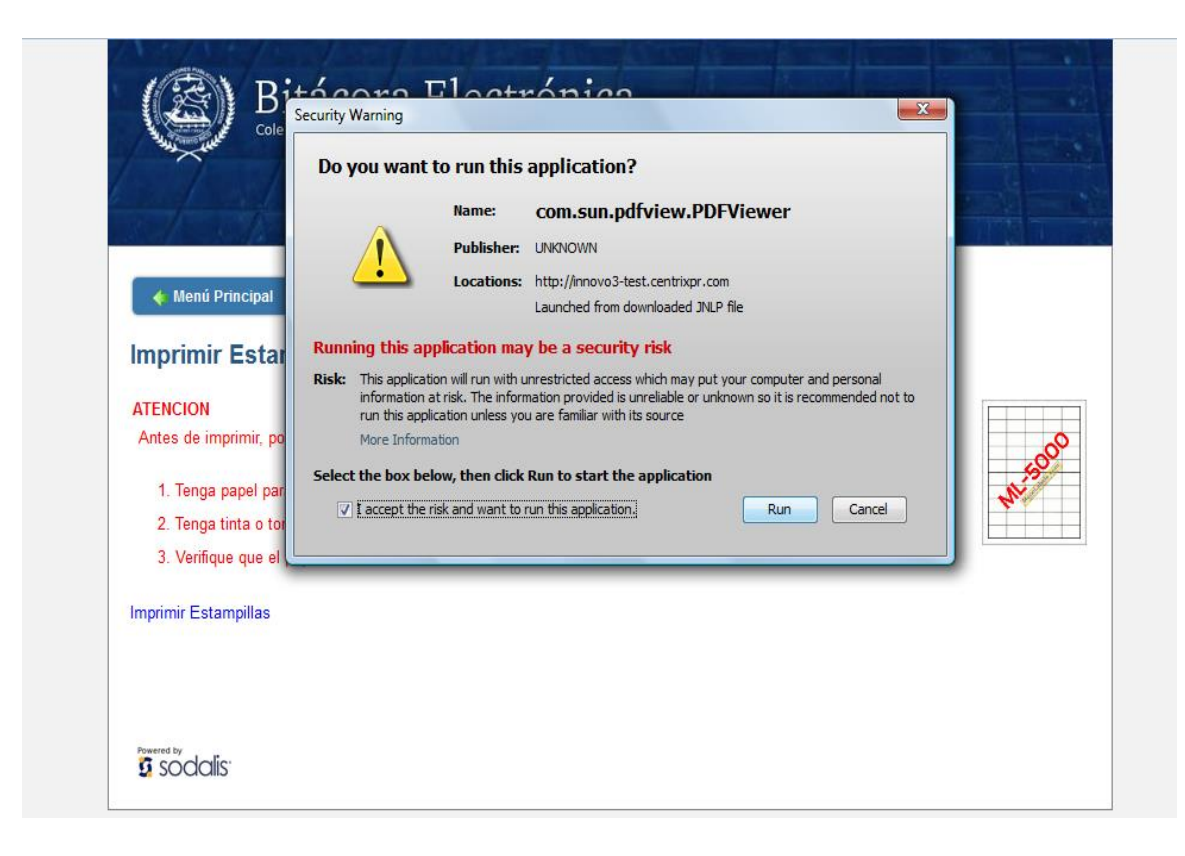

7. Nuevamente el sistema le indicará que verifique ciertos puntos adicionales.

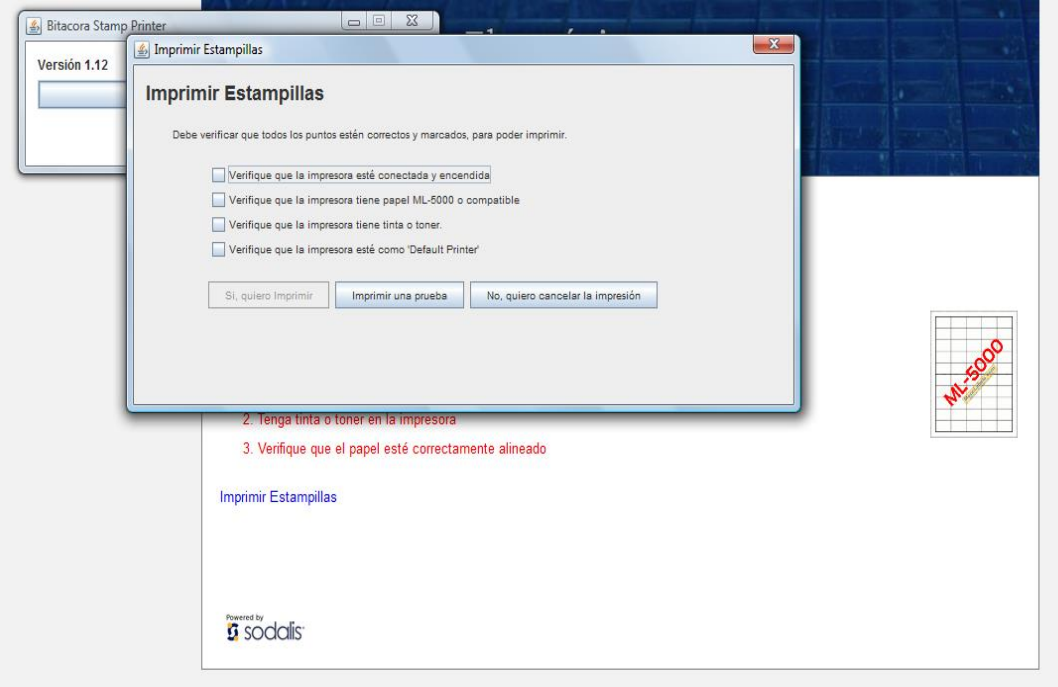

8. Luego de verificar uno a uno deberá marcarlos como verificados para que el sistema le permita imprimir las estampillas. Es importante que note que luego de marcar todos los puntos a verificar, tendrá la opción de imprimir, imprimir una prueba o de cancelar la impresión.

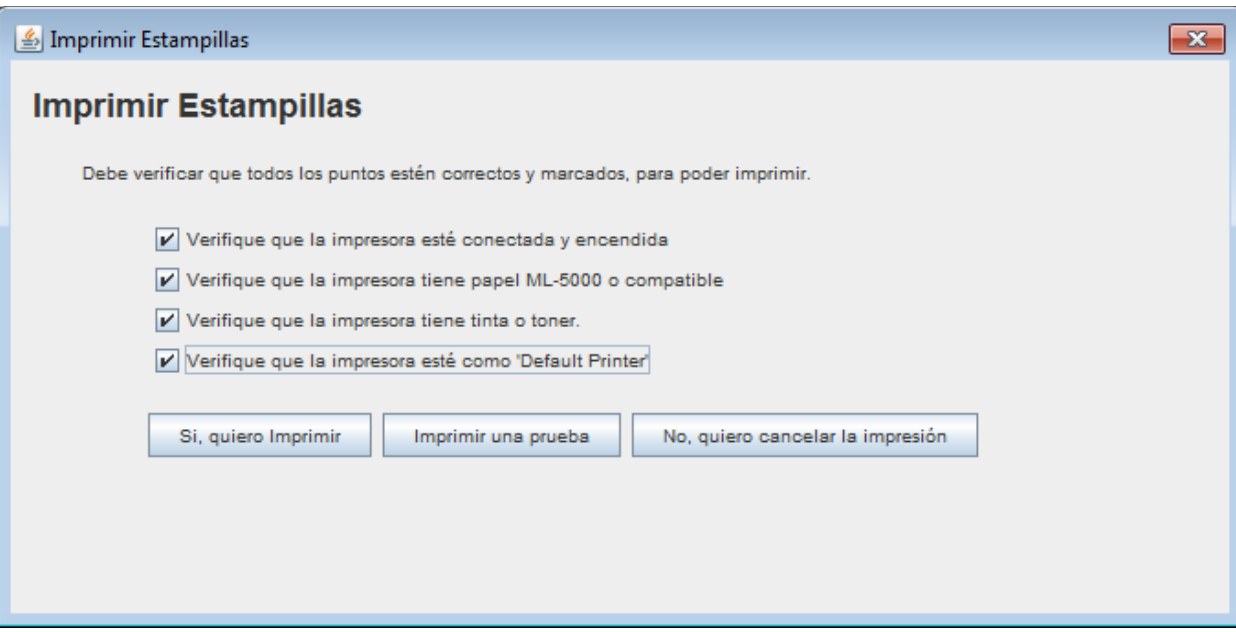

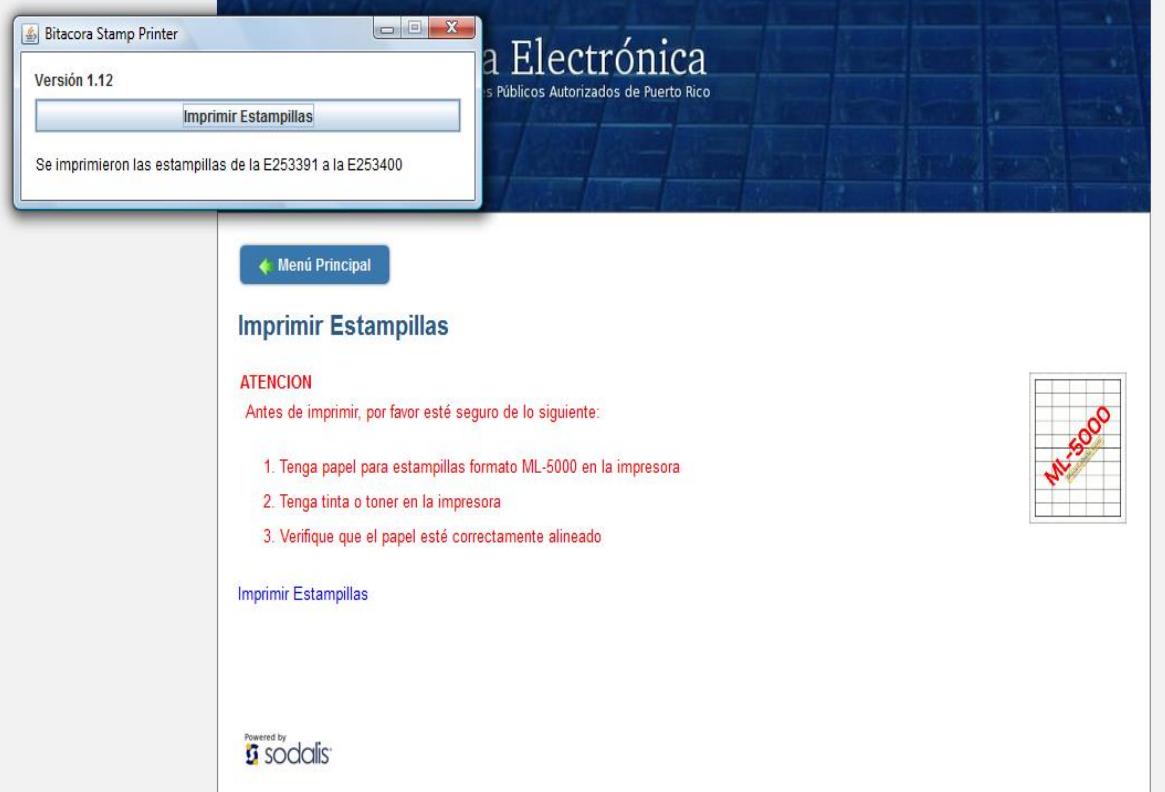

- 9. Recuerde poner en su impresora el papel especificado: MACO ML5000 blanco. Éste lo puede adquirir en el Colegio de CPA, en la **tienda** del CCPA o por Internet en su proveedor de preferencia.
- 10. El sistema le permite hacer impresiones de prueba.
- 11. El sistema le permitirá imprimir las estampillas una sola vez.
- 12. NOTA: Si se le dañaran esas estampillas (por ejemplo si hubiera fallas con la impresora o algún error en la impresión), usted debe inmediatamente enviar al CCPA a cisec@colegiocpa.com una carta firmada por el socio administrador indicando lo ocurrido y solicitando autorización para la reimpresión de las estampillas. Junto a la carta, deberá incluir las hojas originales con las estampillas dañadas para que le sea procesada su solicitud de reimpresión de las mismas.
- 13. Notará que en el Menú Principal aparece el récord de las estampillas que usted compró, las que imprimió y las que no ha impreso.

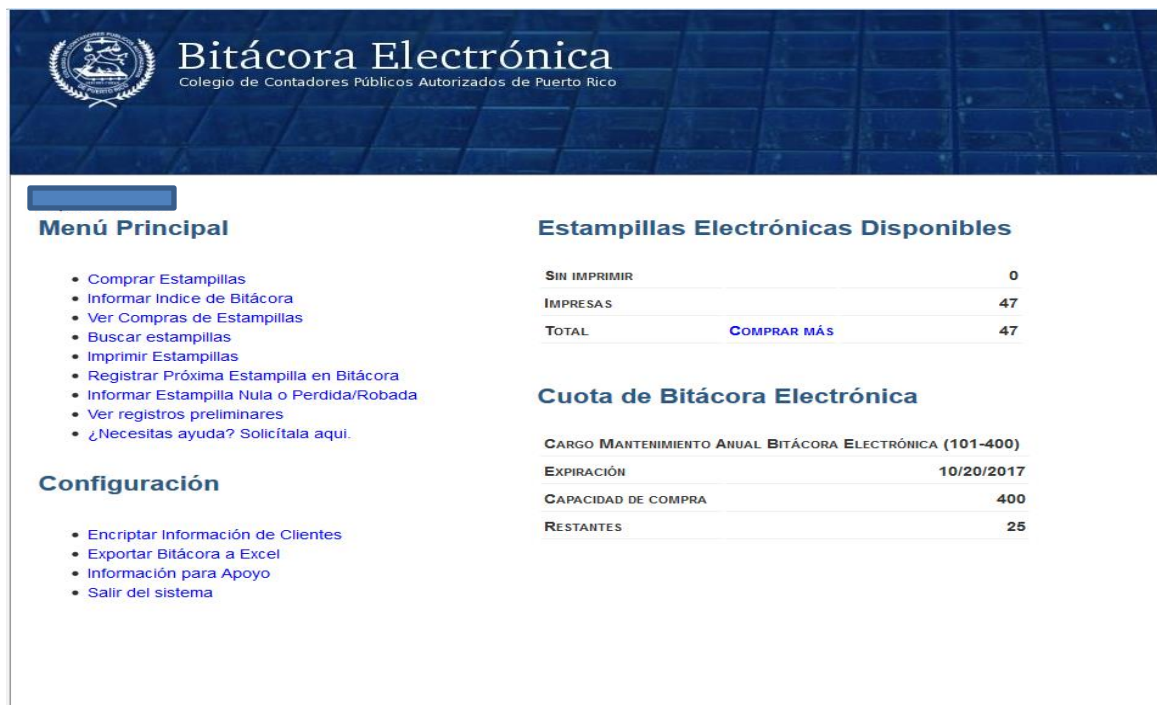

**Regresar** 

#### **Ver Compras de Estampillas**

Al presionar esta opción, el sistema le permitirá ver listado de las estampillas compradas, desde la más reciente hasta la primera compra, la cantidad de estampillas compradas, el porciento (%) de las estampillas informadas y las estampillas no informadas al presionar "ver detalle".

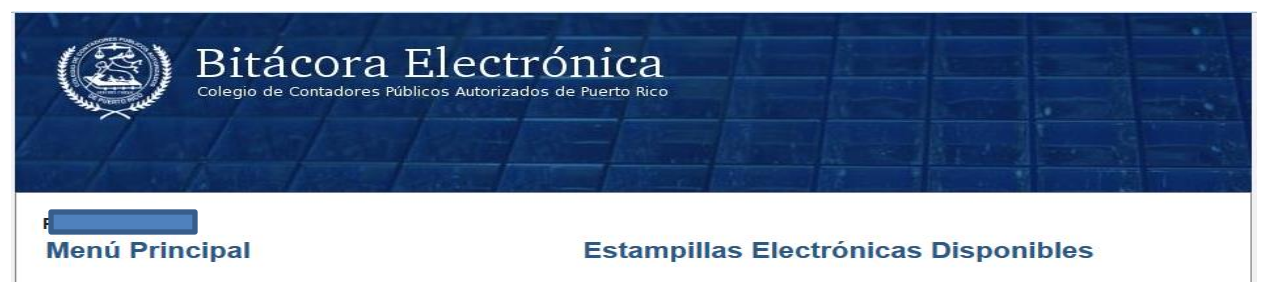

• Comprar Estampillas

• Ver Compras de Estampillas

- Imprimir Estampillas
- · Registrar Próxima Estampilla en Bitácora
- · Informar Estampilla Nula o Perdida/Robada
- · Ver registros preliminares
- ¿Necesitas ayuda? Solicítala aqui.

#### Configuración

- · Encriptar Información de Clientes
- · Exportar Bitácora a Excel
- · Información para Apoyo
- · Salir del sistema

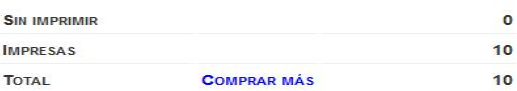

#### Cuota de Bitácora Electrónica

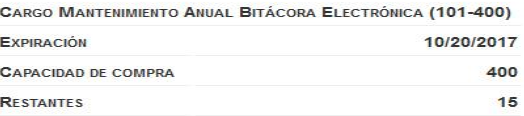

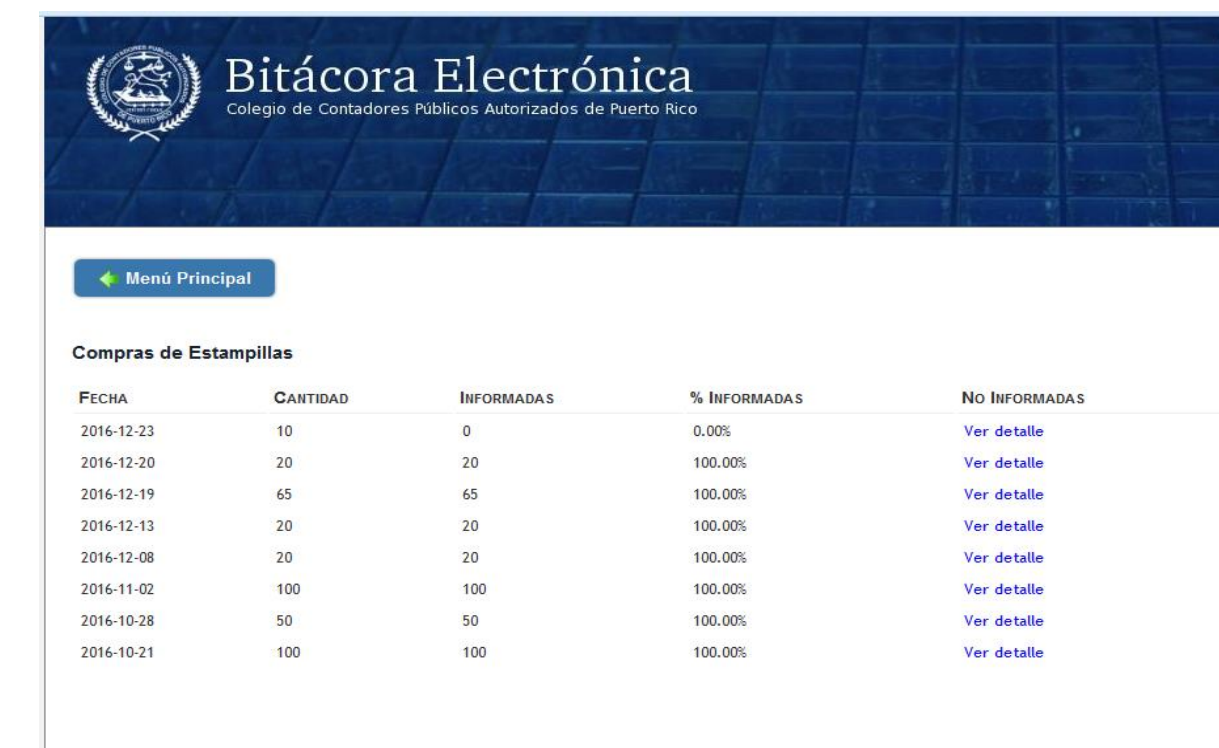

# **Social**ists

Al presionar Ver Detalle por cada compra podrá obtener una lista de las estampillas que aún no ha informado.

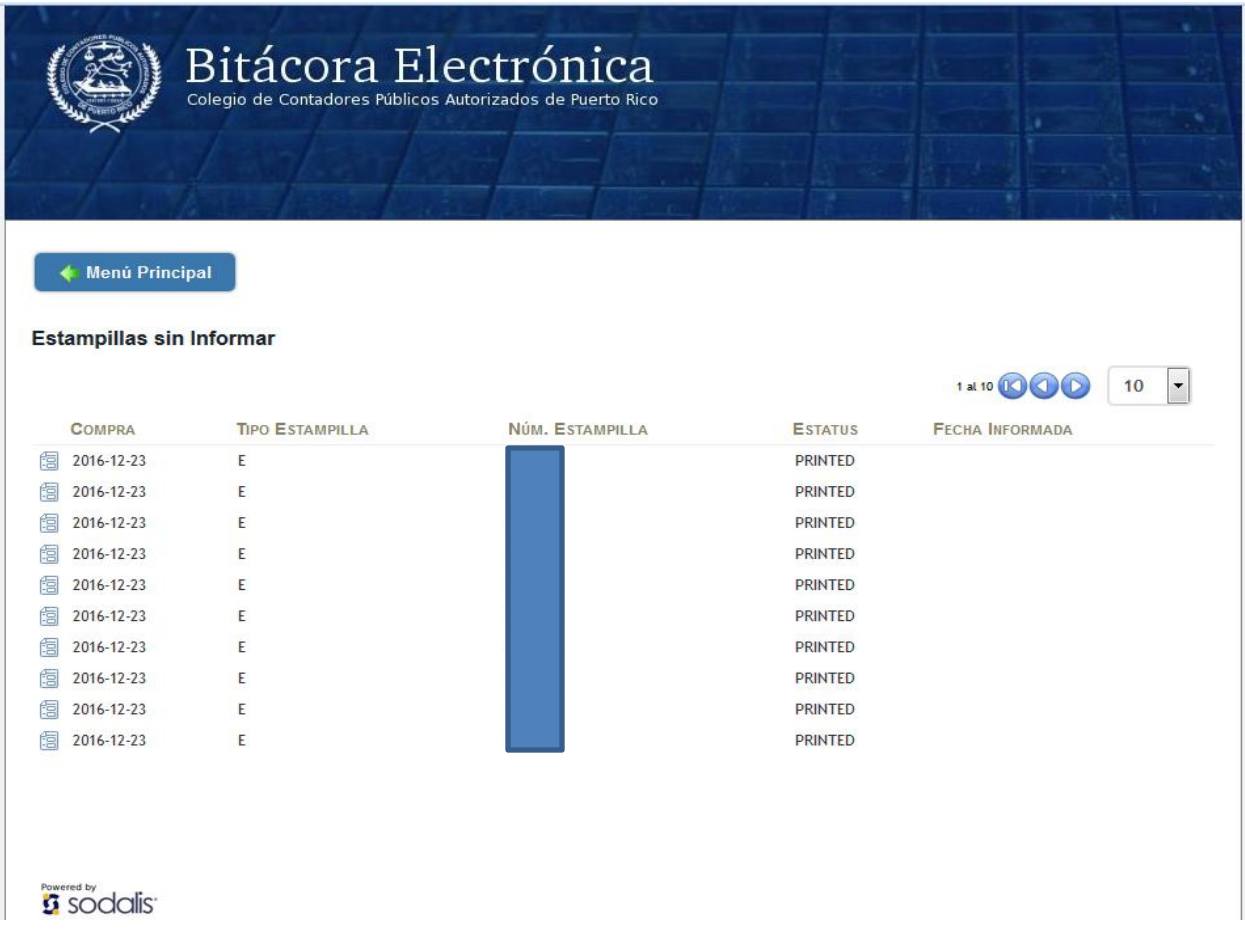

De esta forma, en todo momento tiene acceso al detalle de las estampillas sin informar; herramienta que le ayudará a mantenerse al día en sus notificaciones de Indice de Bitácora al CCPA.

# **¿Cómo se llenan la Bitácora y el Índice?**

**\*ADVERTENCIA\*** A pesar de que este proceso queda en récord electrónico, el CPA o las personas autorizadas tienen que entrar los datos manualmente. Por eso es importante que se lleve el registro con el mismo cuidado y meticulosidad que se hacía en la Bitácora física.

 En su Bitácora Electrónica, el sistema lleva un récord numérico de las estampillas que usted ha comprado y de las que ha registrado.

#### Regresar

## **Registrar estampillas**

1. Para registrar la información de las estampillas utilizadas, una vez en el menú principal de su Bitácora Electrónica, escogerá **REGISTRAR PRÓXIMA ESTAMPILLA EN BITÁCORA**.

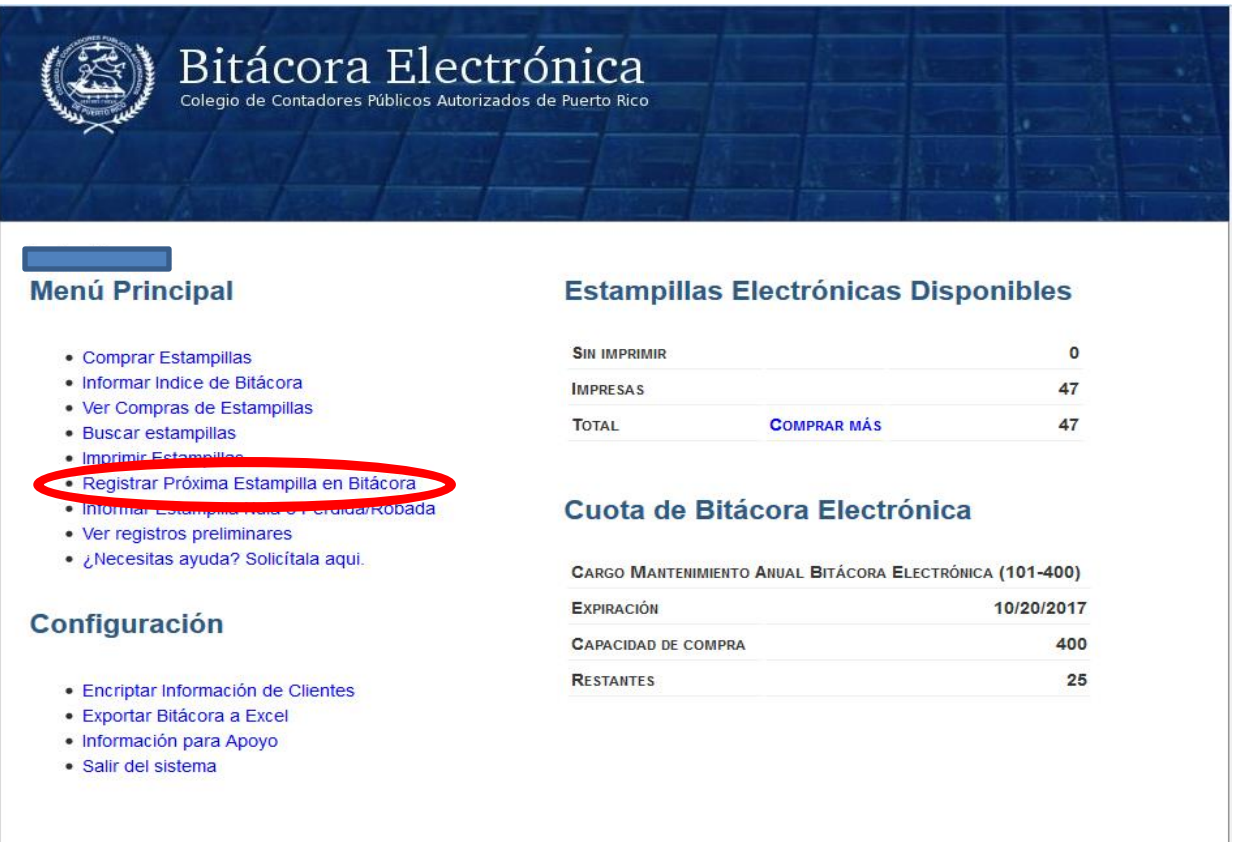

2. El sistema le traerá la primera estampilla electrónica en récord cuyo uso no ha sido registrado (verá que los números comienzan con la letra "E" de electrónicas). Aquí procederá a entrar el **NÚMERO DE LA ESTAMPILLA** que va a registrar, si es distinto al que el sistema le trajo.

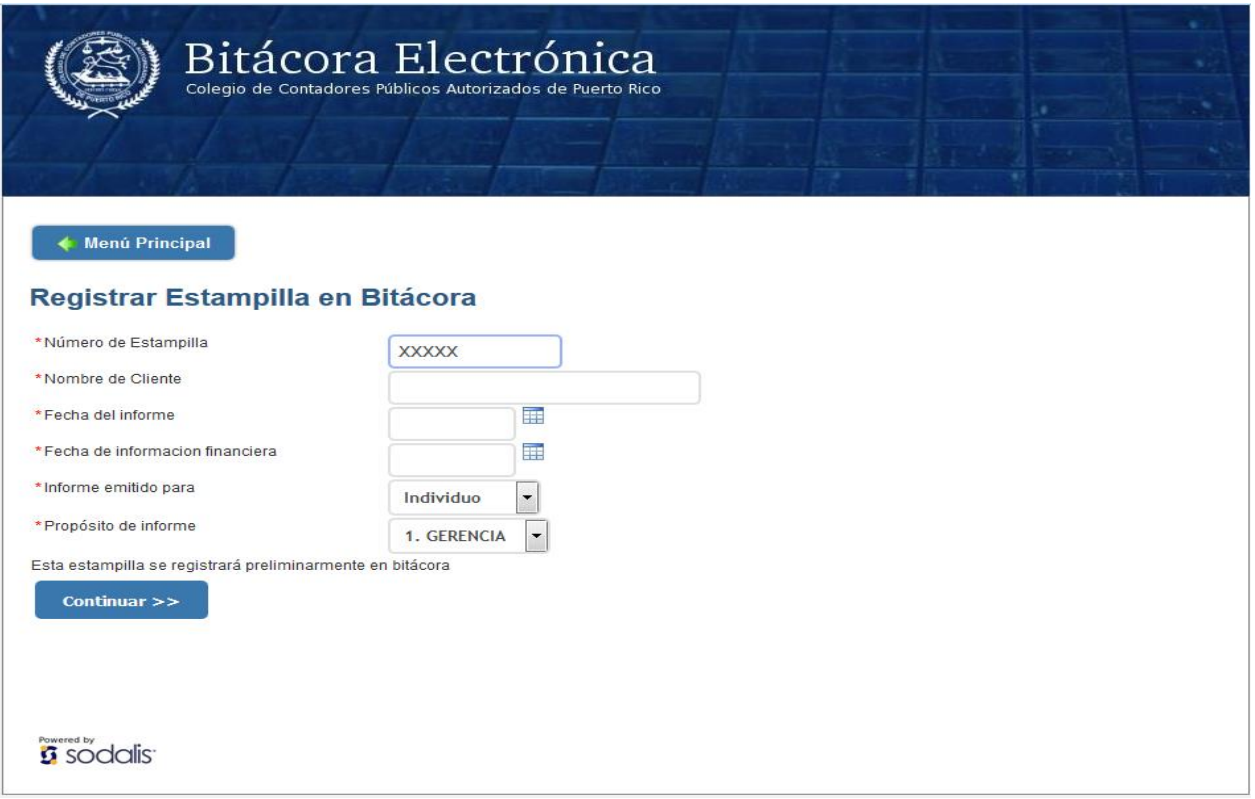

Recuerde, si la estampilla que va a **registrar es una estampilla de las originales verdes**, debe entrar el número de la misma con una letra "**O**" al principio (la letra "O" puede ser en mayúscula o minúscula)

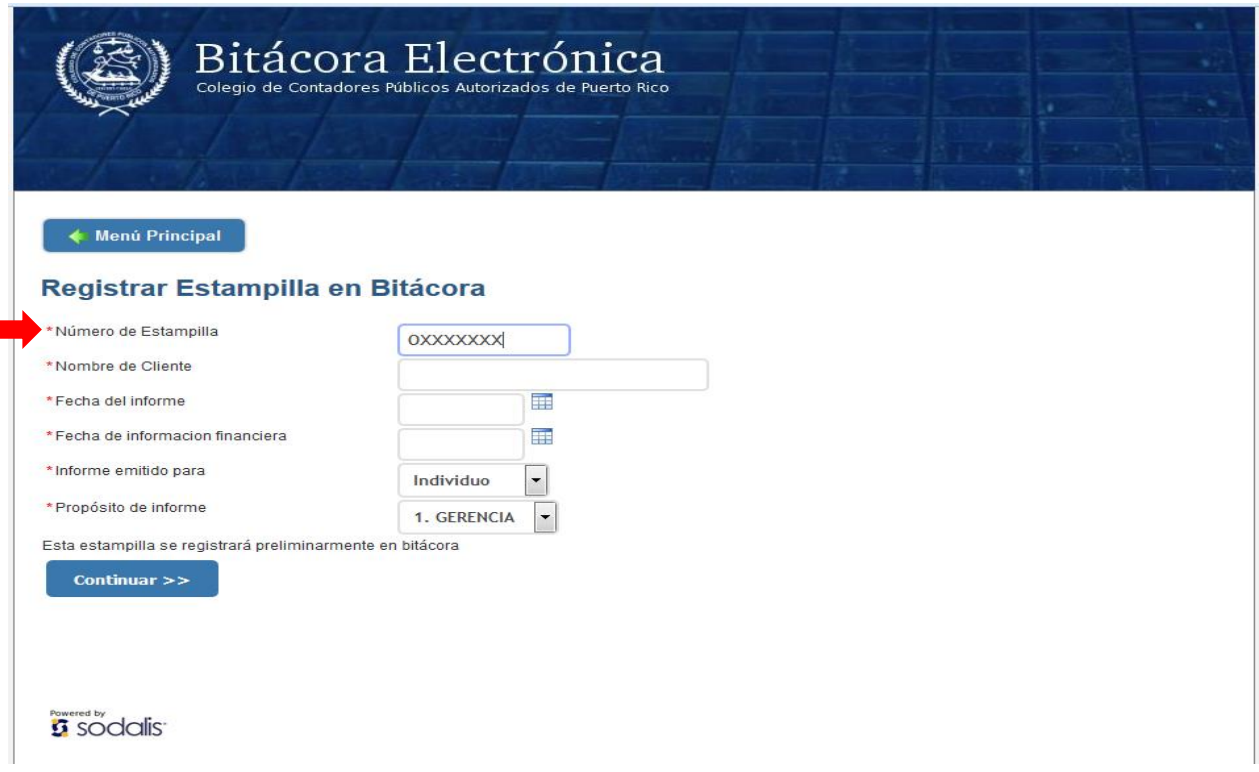

3. Luego entrará la información del **NOMBRE DEL CLIENTE**, la **FECHA DEL INFORME** y la **FECHA DE LA INFORMACIÓN FINANCIERA** escogiendo las últimas dos del calendario provisto en cada uno de los renglones.

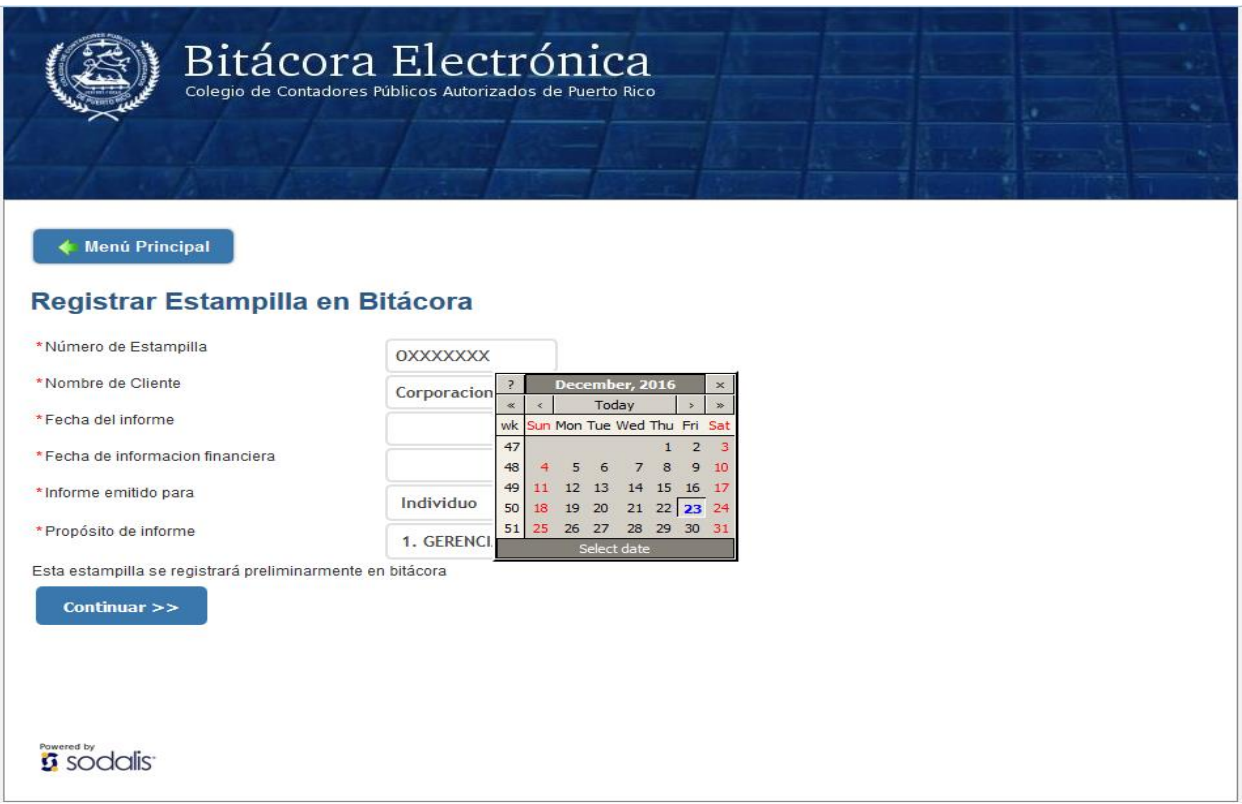

4. Luego entrará la información del **INFORME EMITIDO PARA** a ser escogido entre los siguientes:

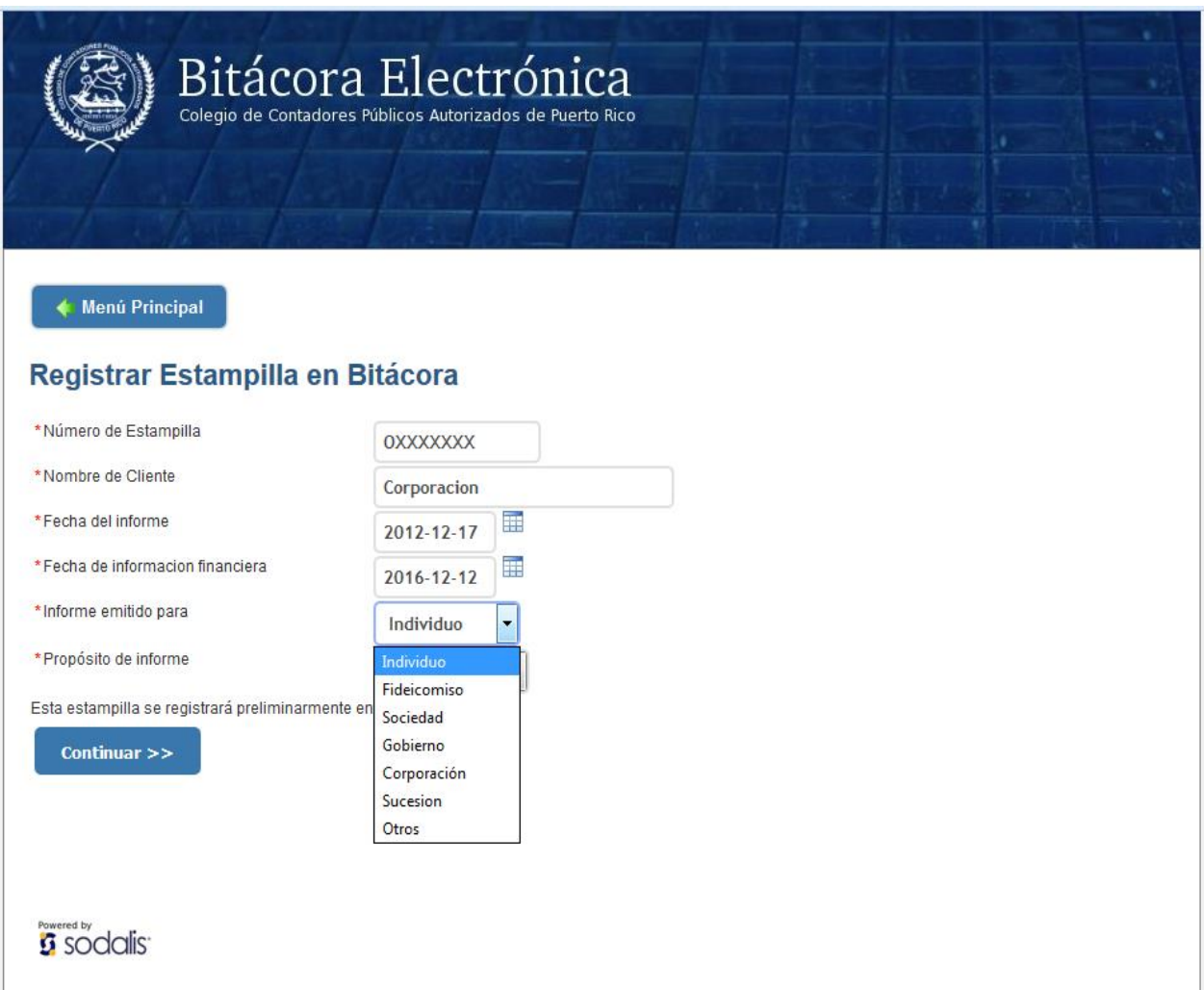

5. Luego entrará el **PROPÓSITO DEL INFORME** a ser escogido entre los siguientes:

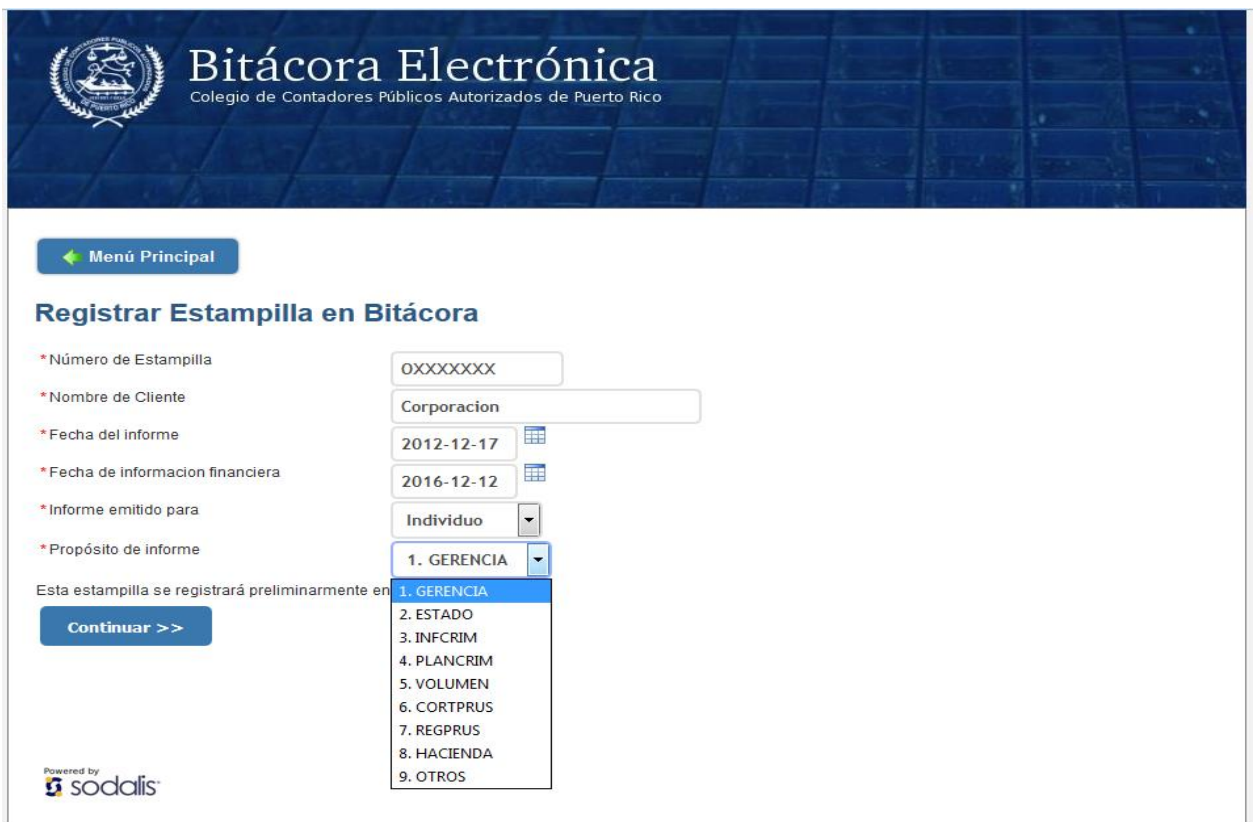

El número 1 es **GERENCIA**: Informe a la gerencia (o dueño) sobre los estados financieros y otra

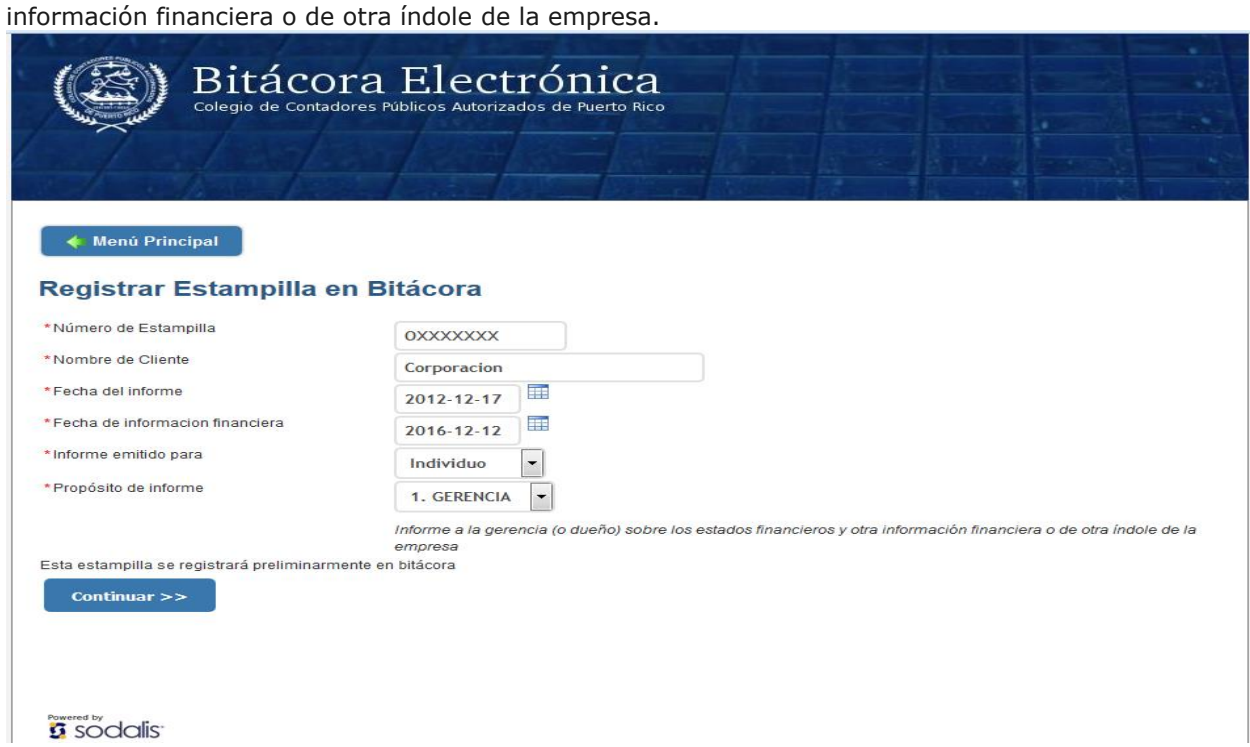

El número 2 es **ESTADO**: Informe a ser radicado ante el Departamento de Estado de Puerto Rico en conjunto con el Informe Anual de Corporaciones.

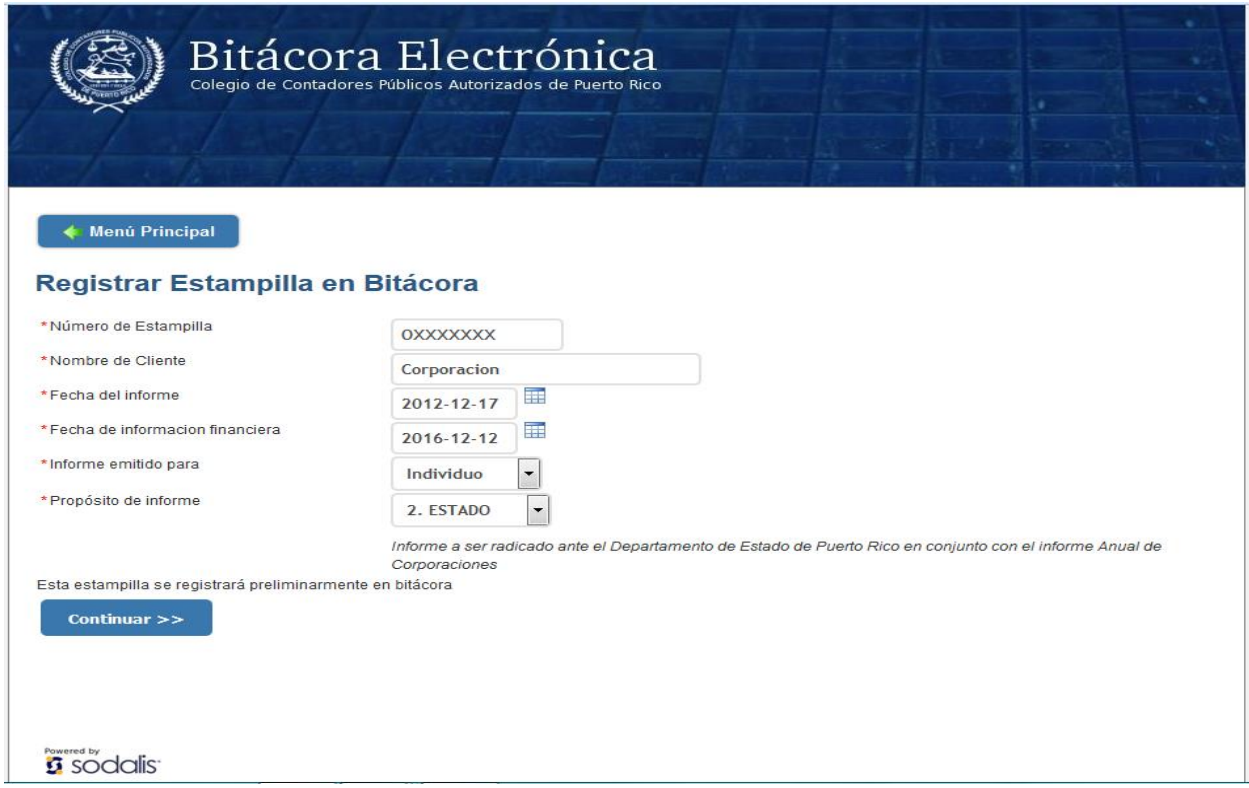

El número 3 es **INFCRIM**: Informe a ser radicado ante el Centro de Recaudación de Ingresos Municipales en conjunto con la Planilla de Contribución sobre la Propiedad Mueble.

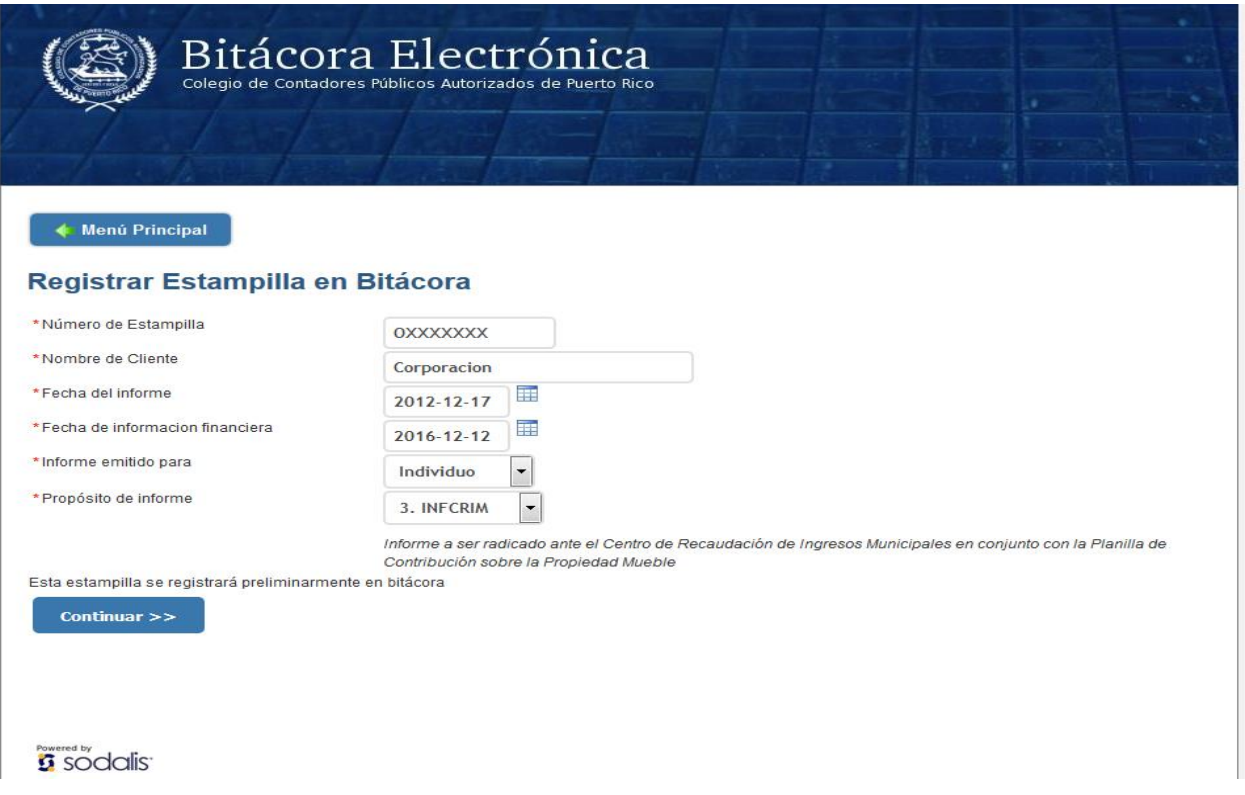

El número 4 es **PLANCRIM**: Informe sobre la información contenida en la planilla de Contribución sobre la Propiedad Mueble, incluyendo el Desglose de las Partidas del Estado de Situación.

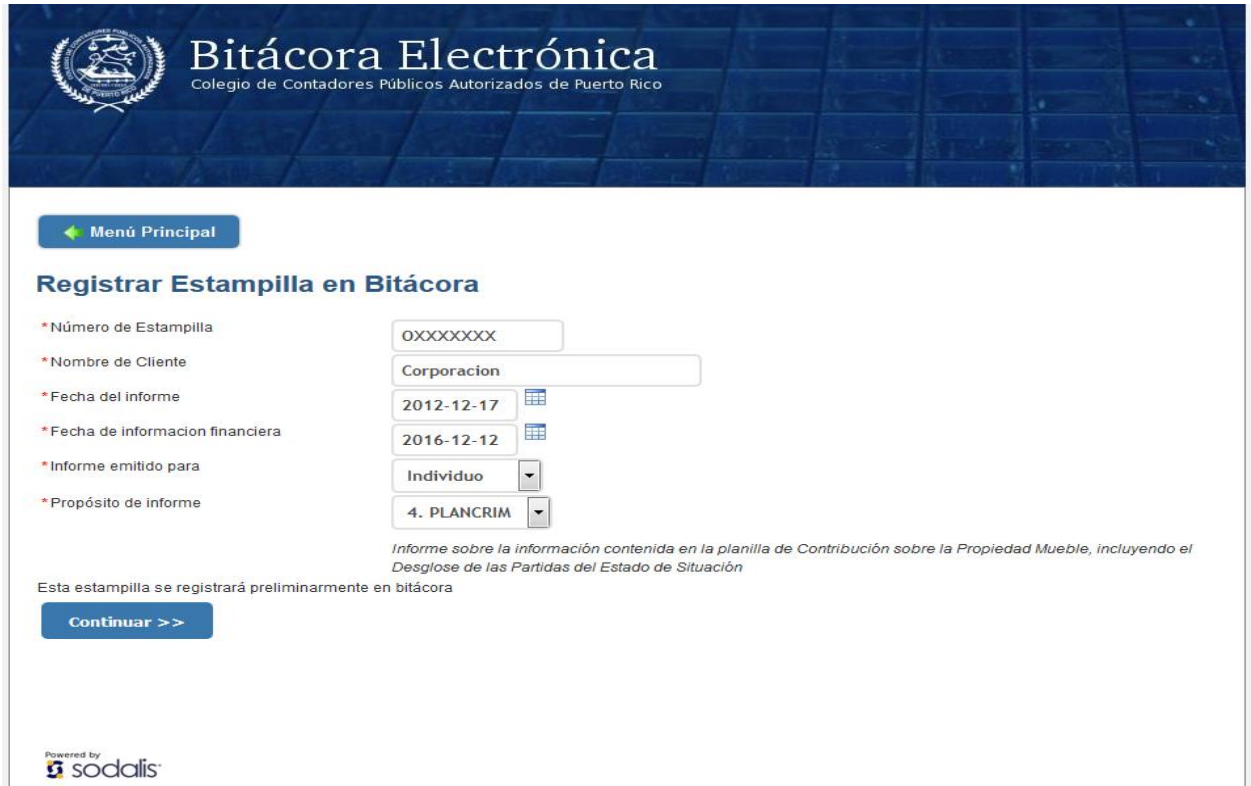

El número 5 es **VOLUMEN**: Informe a ser radicado ante alguna municipalidad en conjunto con la Declaración de Volumen de Negocios.

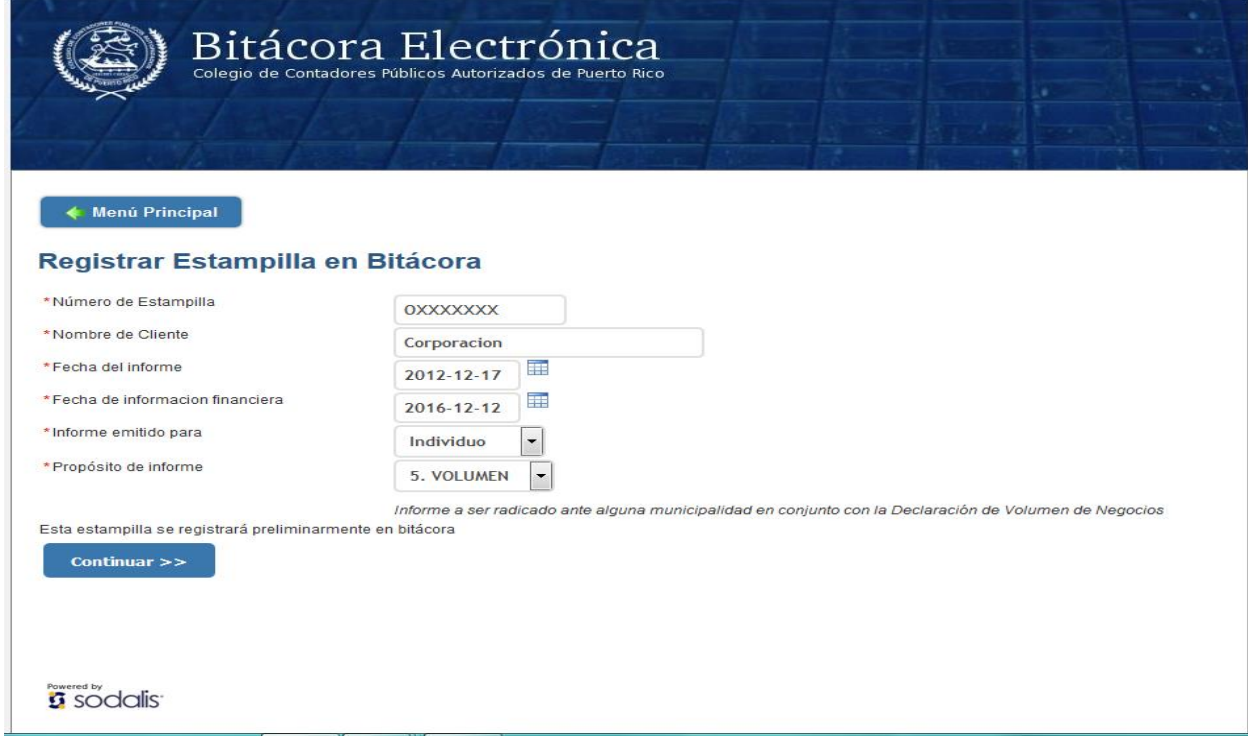

El número 6 es **CORTPRUS**: Informe a ser radicado ante una corte de justicia del Estado Libre Asociado de Puerto Rico o de cualquier estado de los Estados Unidos y/o cualquier Tribunal Federal.

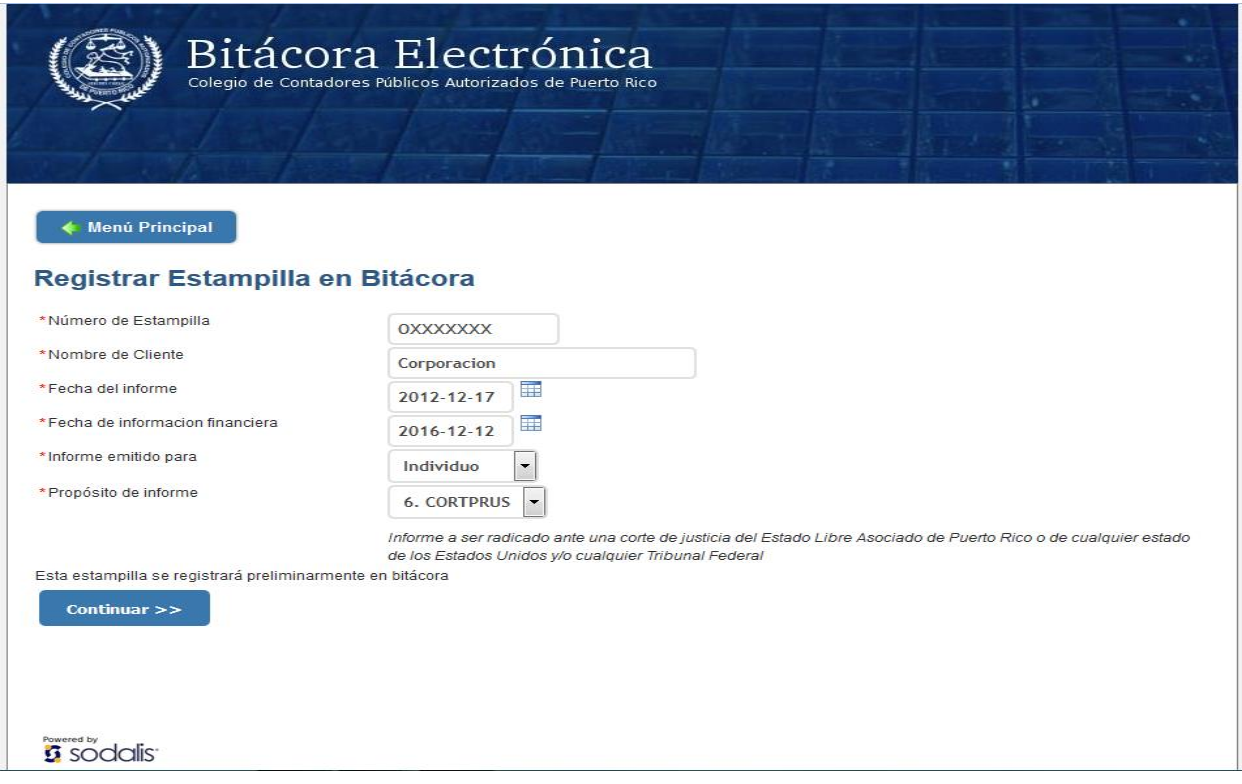

El número 7 es **REGPRUS**: Informe a ser radicado ante organismos reguladores de los gobiernos de Puerto Rico y los Estados Unidos de América.

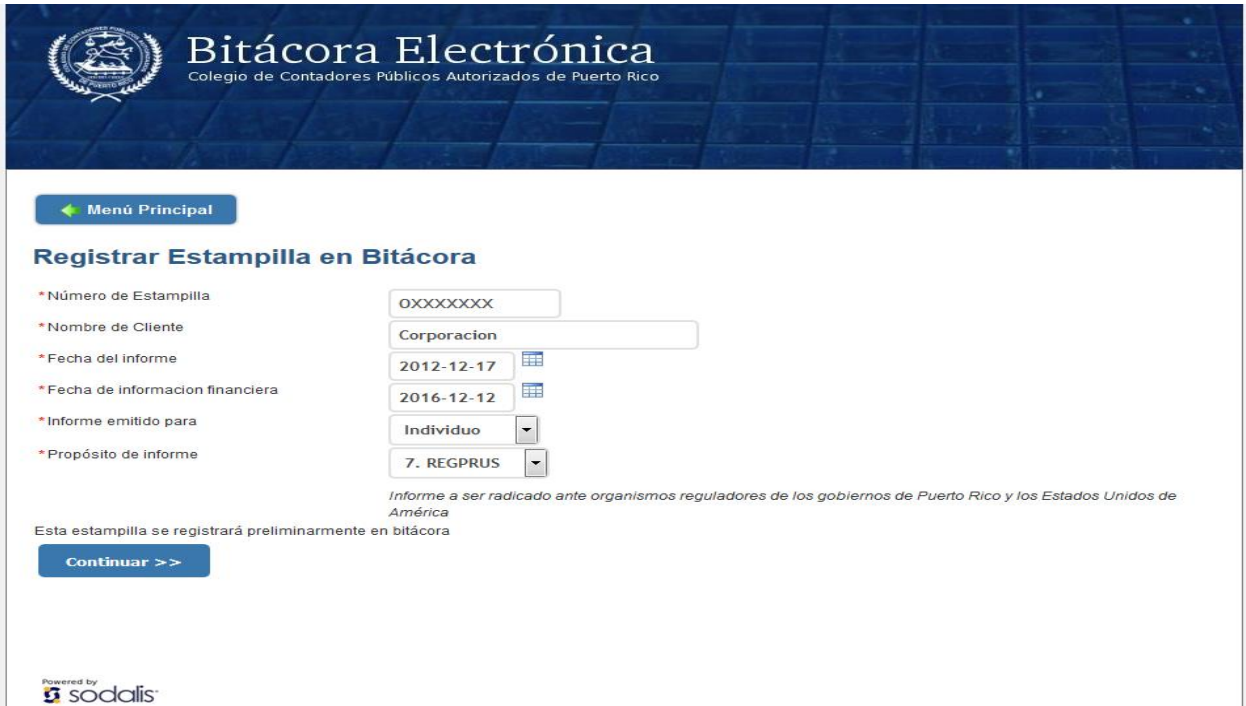

El número 8 es **HACIENDA**: Informe a ser radicado ante el Departamento de Hacienda en conjunto con la Planilla de Contribución sobre Ingresos.

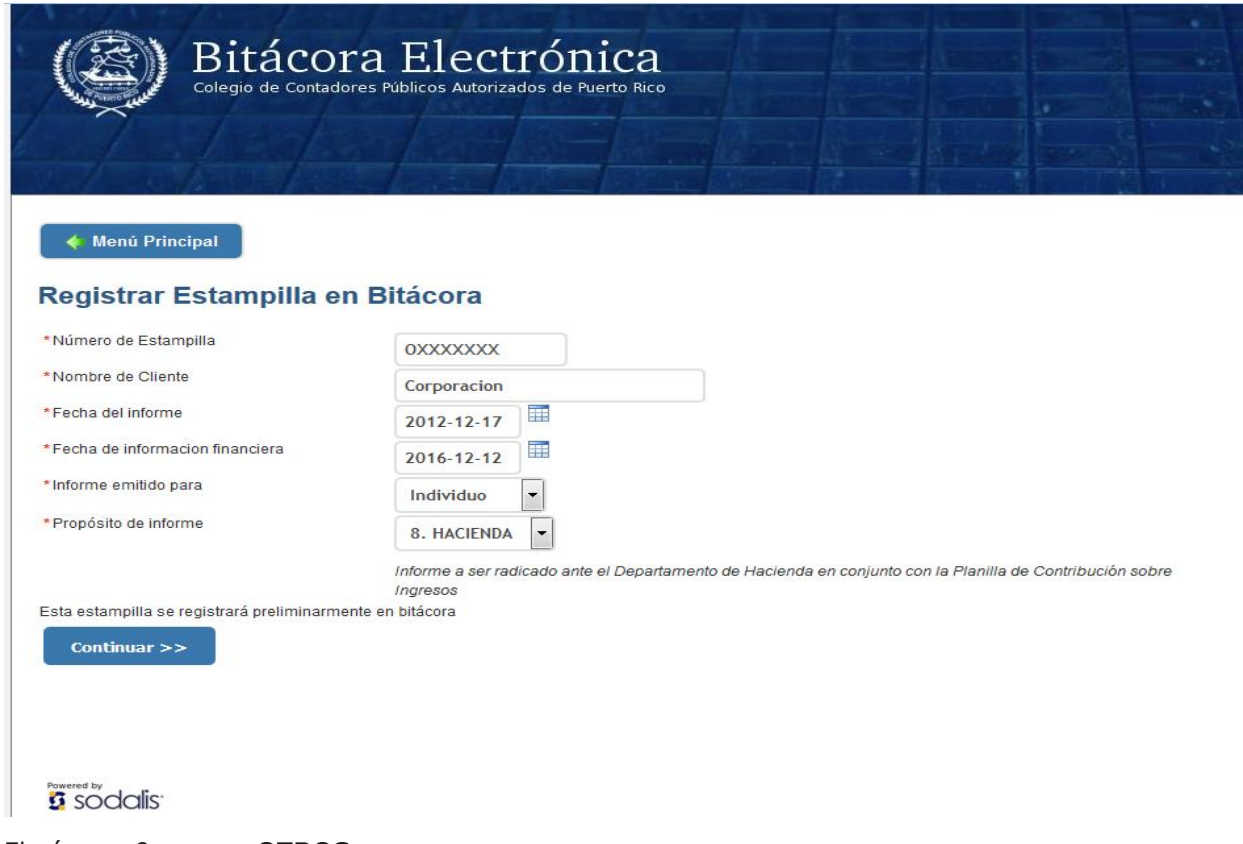

El número 9 es para **OTROS**.

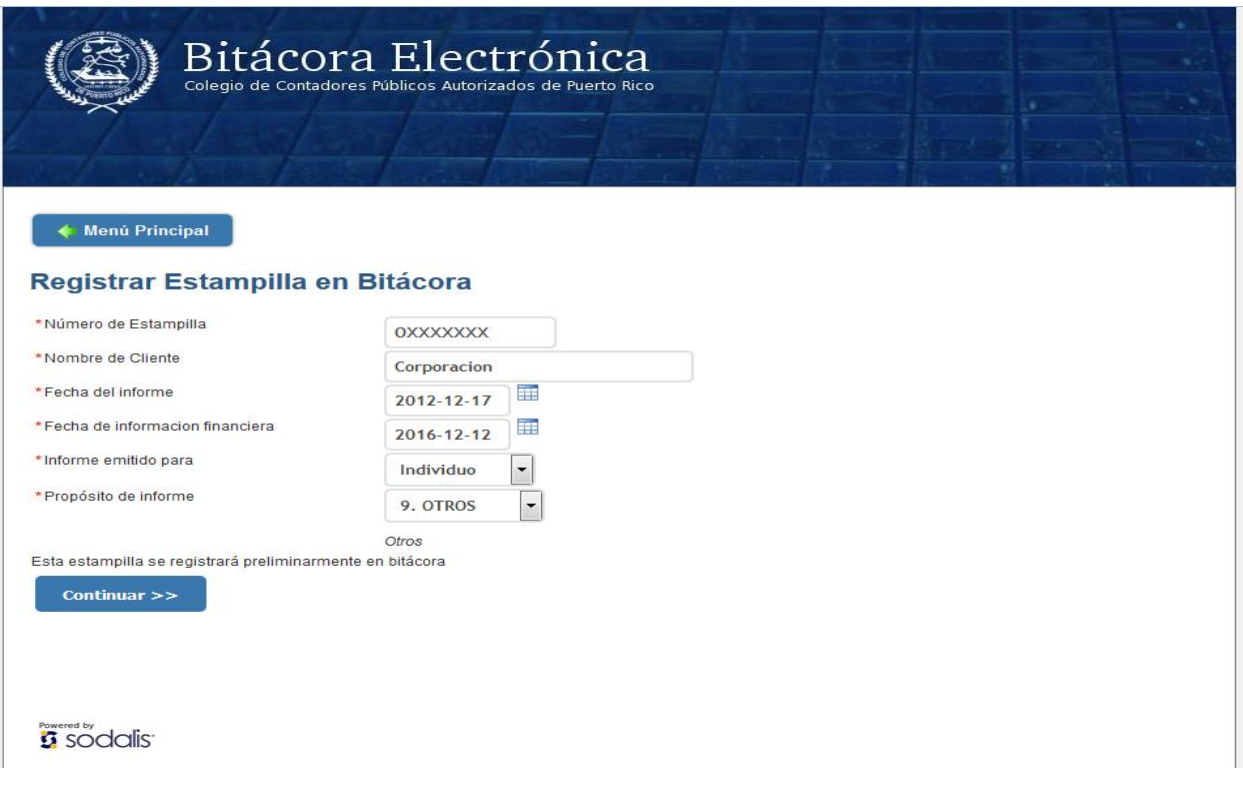

- 6. Al registrar la estampilla, se colocará PRELIMINAR en el sistema y podrá ser editada.
- 7. Una vez completado el registro el sistema le indicará que la estampilla XXX fue registrada en su Bitácora.

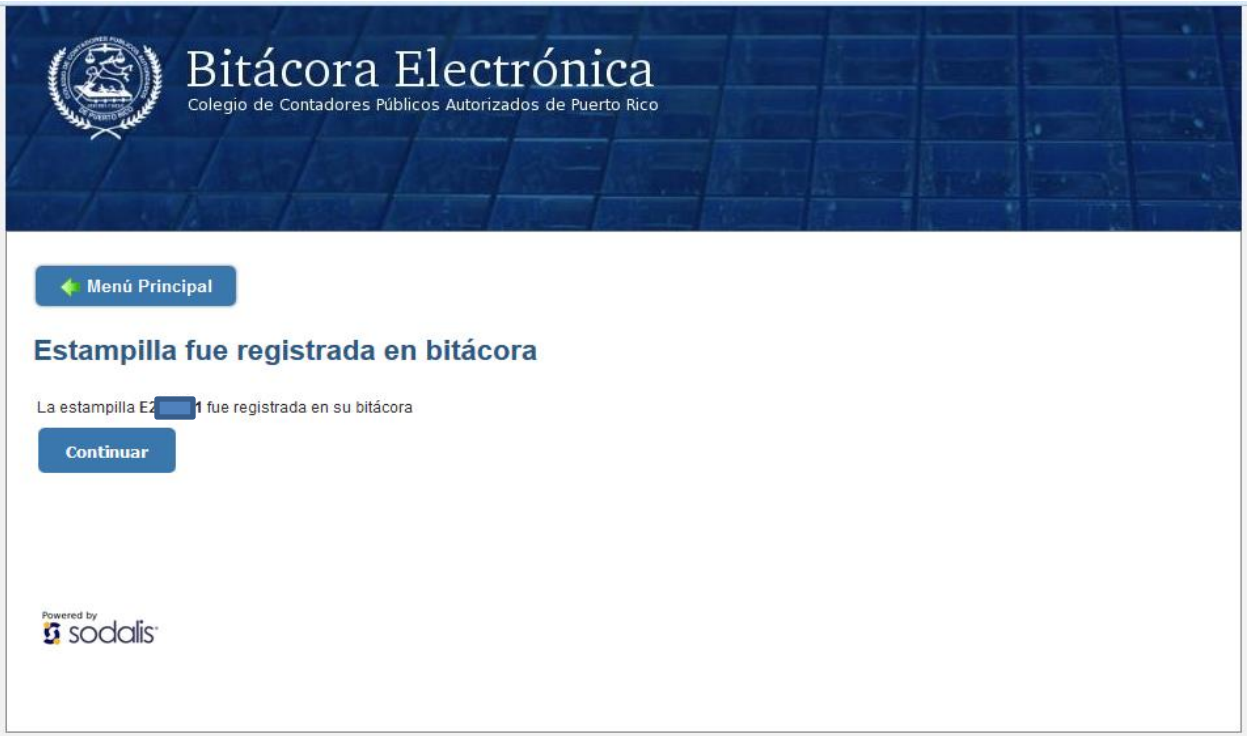

8. Recuerde que a medida que se registran las estampillas de forma final en su Bitácora Electrónica, el sistema le llena automáticamente el Índice de Bitácora y procede a notificar el mismo al CCPA. Regresar

# **Registrar las estampillas de forma final/Informar Indice de Bitácora**

En la Bitácora Electrónica, tan pronto el CPA/Firma de CPA pasa a registrar de forma final las estampillas preliminares, automáticamente el sistema de Bitácora electrónica procede a notificar al CCPA el Indice de Bitácora relacionado a las mismas.

Este proceso podrá realizarse de una de dos formas, presionando:

- **Ver Registros Preliminares o**
- **Informar Índice de Bitácora**

Veamos el procedimiento para cada una de estas formas:

#### **Ver Registros Preliminares:**

En el menú principal de su Bitácora Electrónica escogerá **VER REGISTROS PRELIMINARES**

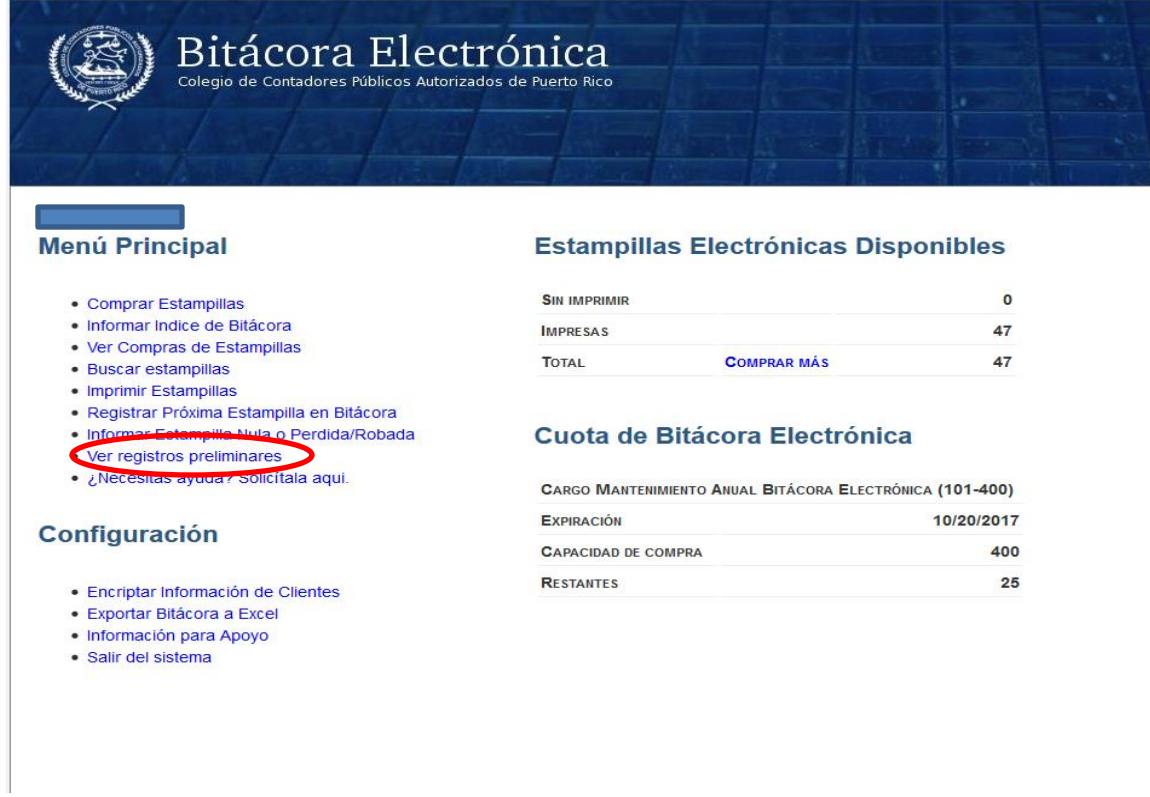

El sistema le incluirá el listado de las estampillas que estén listas para ser informadas (éstas son las estampillas que ya usted ha registrado en su Bitácora Electrónica de forma preliminar).

El proceso es sencillo y consta de dos pasos:

**Paso 1**: Verificar el listado de estampillas que serán informadas, según provisto por el sistema:

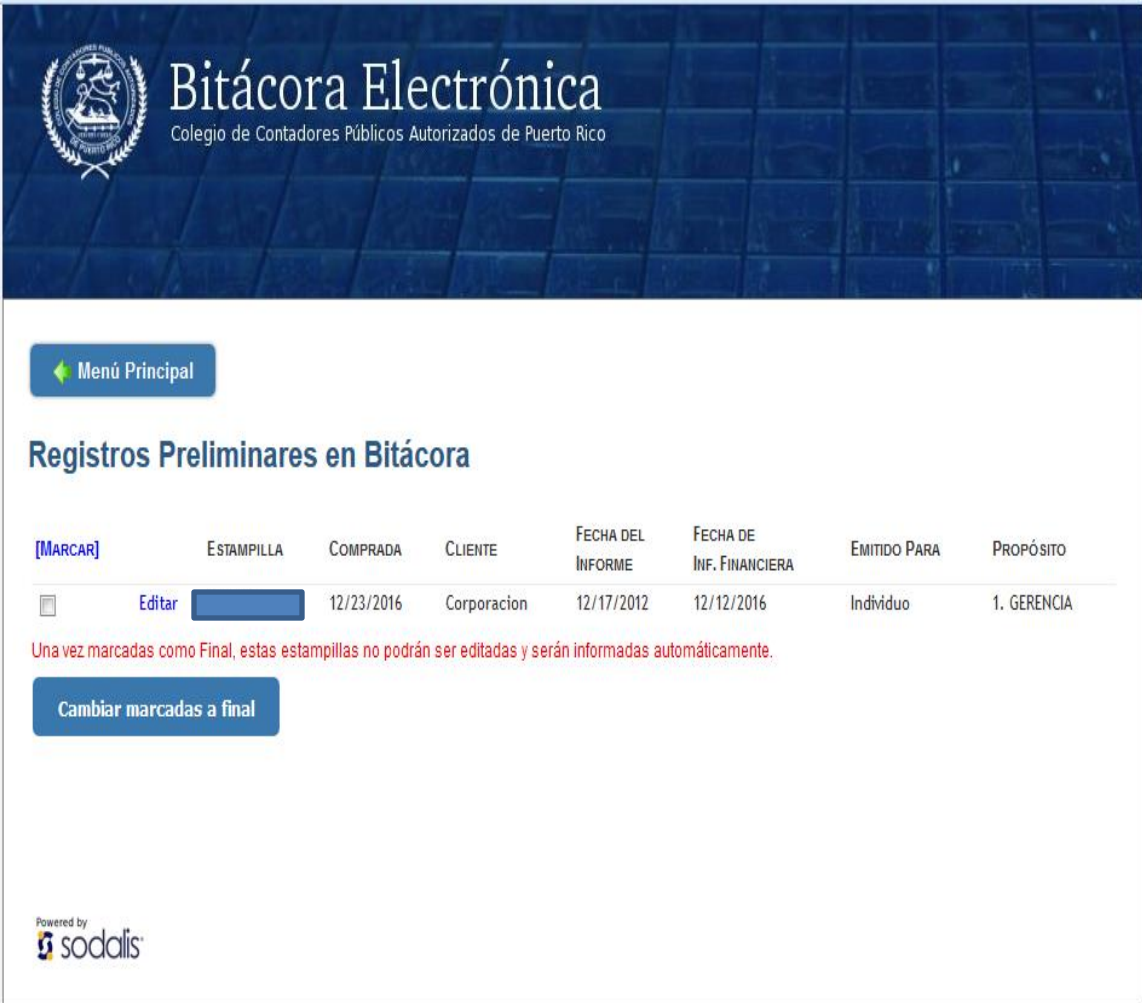

Paso 2: Luego de revisarlas, proceder a marcar las estampillas bajo la columna "Marcar" y presionar "Cambiar marcados a final".

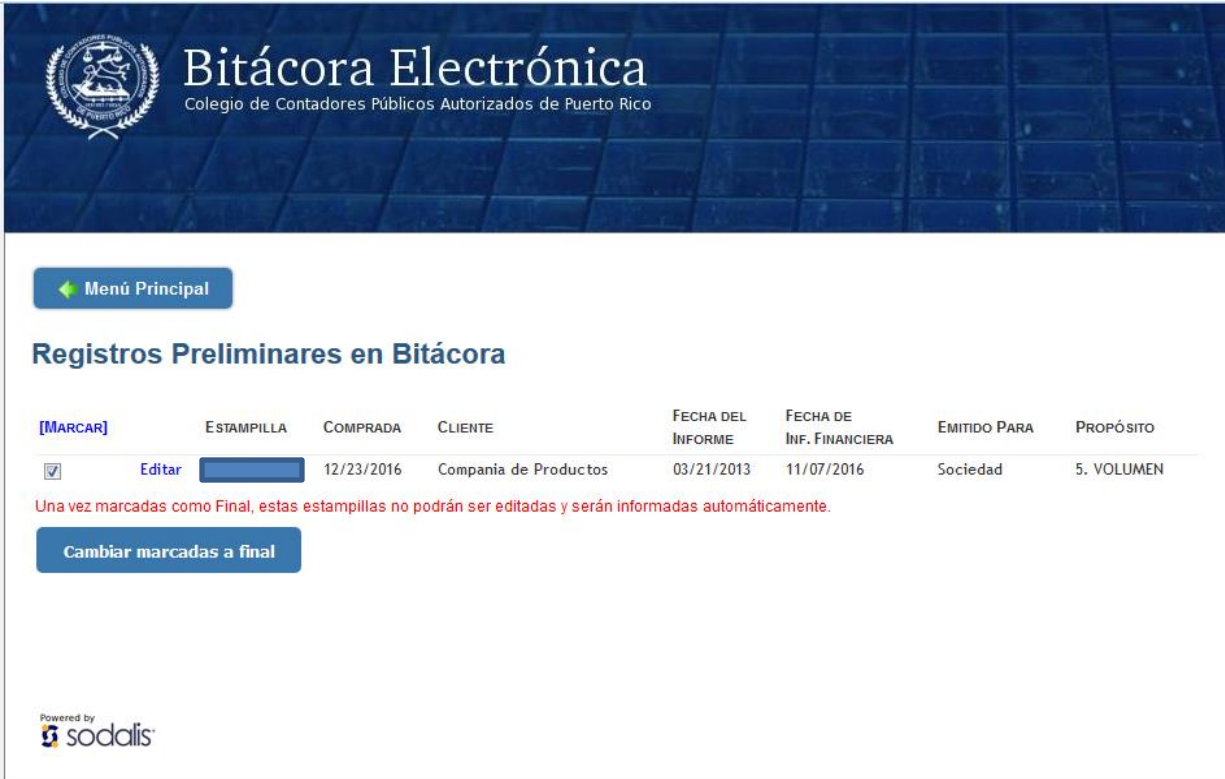

Las estampillas que marcó pasarán a ser registradas de forma final y automáticamente el sistema de Bitácora electrónica notificará al CCPA el Indice de Bitácora relacionado.

El sistema en esta notificación automática solo incluye el número de estampilla, la fecha del informe, la fecha de la información financiera, fue emitido para XXX y el propósito del informe. Es importante que el CPA/Firma de CPA se mantenga al día revisando los registros de estampillas preliminares para cambiarlas a Final resultando en mantener las notificaciones de Indices de Bitácora al CCPA al día para que el procedimiento de compra de estampillas no se vea afectado.

Si antes de marcar las estampillas para cambiarlas a ser registradas de forma final y ser informadas, desea EDITAR la información de los registros preliminares, deberá presionar EDITAR y proceder a hacer los cambios deseados para cada estampilla.

# **Informar Índice de Bitácora:**

En el menú principal de su Bitácora Electrónica escogerá **INFORMAR ÍNDICE DE BITÁCORA**

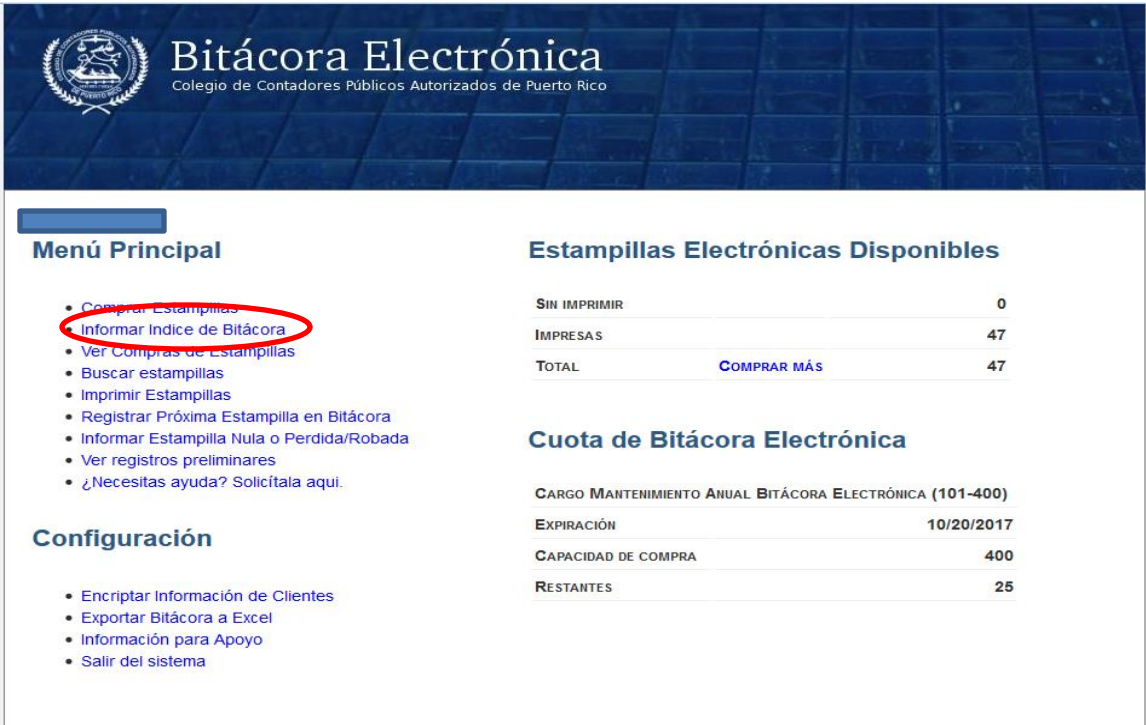

El sistema le incluirá el listado de las estampillas que estén listas para ser informadas (éstas son las estampillas que ya usted ha registrado en su Bitácora Electrónica de forma preliminar).

El proceso es sencillo y consta de dos pasos:

**Paso 1**: Verificar el listado de estampillas que serán informadas, según provisto por el sistema:

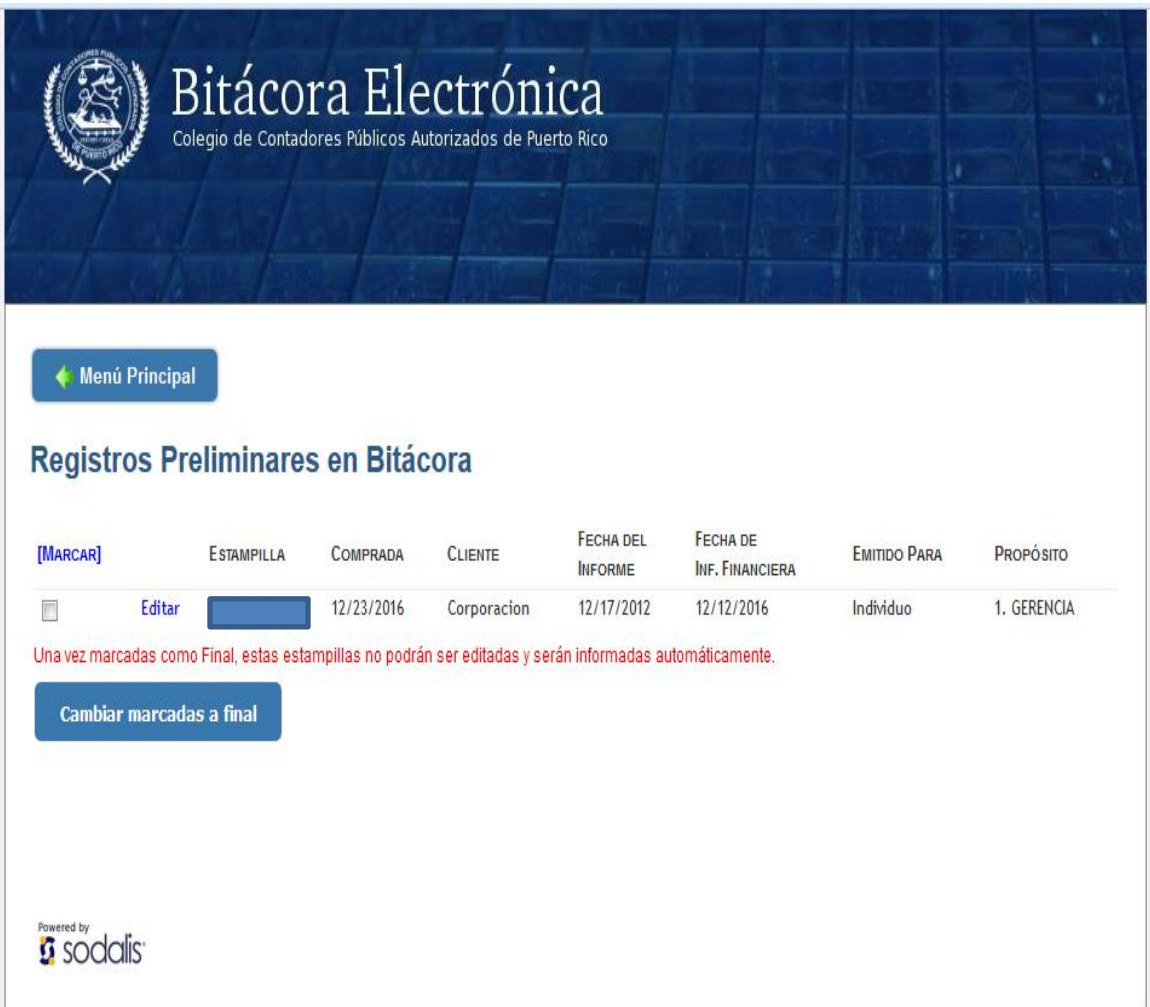

**Paso 2**: Proceder a marcar las estampillas para que pasen a ser registradas de forma final y por ende informadas al CCPA automáticamente.

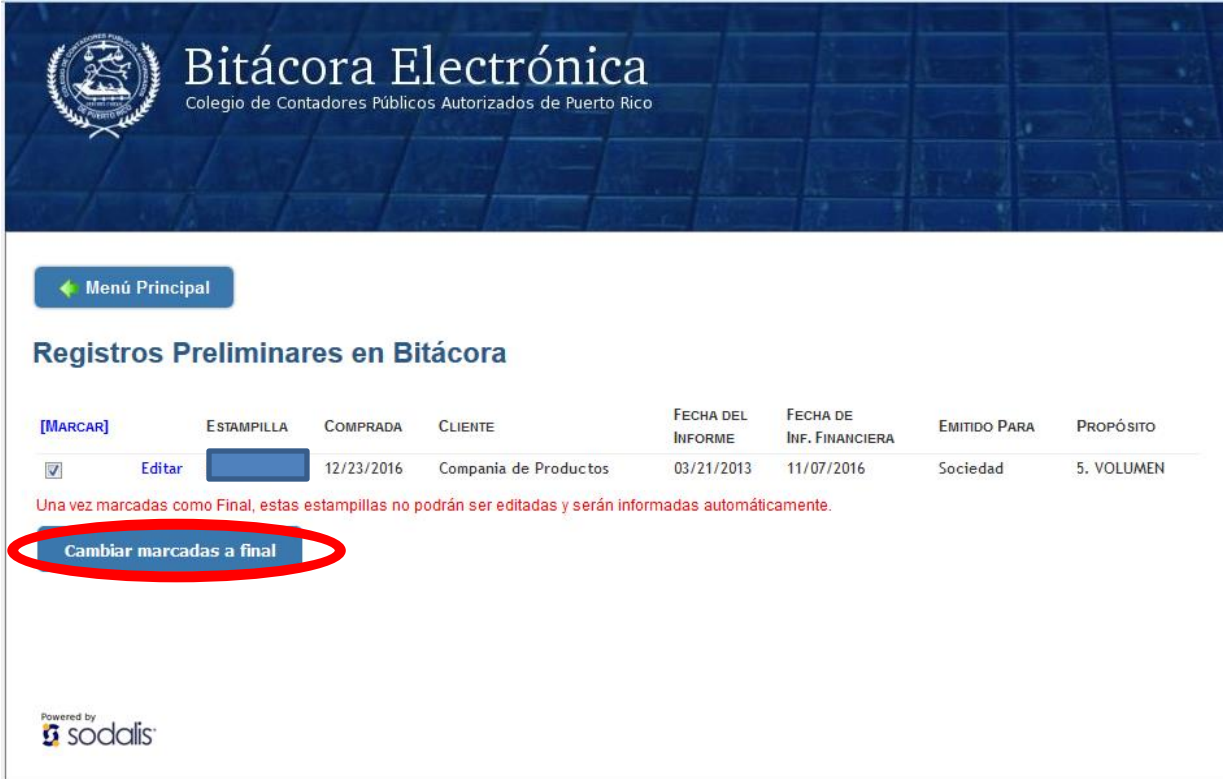

Es importante que el CPA/Firma de CPA se ocupe de **Mantener Notificaciones de Indice de Bitácora al Día** para que el procedimiento de compra de estampillas no se vea afectado.

#### **Mantener Notificaciones de Indice de Bitácora al Día**

El CPA/Firma de CPA debe mantenerse revisando el renglón de **VER COMPRAS DE ESTAMPILLAS**, el de **VER REGISTROS PRELIMINARES**, o el de **INFORMAR INDICE DE BITACORA** para determinar las estampillas que tiene sin informar y proceder a informarlas. Lo importante para proseguir con la compra de estampillas, es que tenga informadas el 100% de las estampillas de todas las compras anteriores (incluyendo las originales) y el 50% de la última compra.

De no tener las notificaciones de Indice de Bitácora al Día, el sistema, antes de proceder el CPA/Firma de CPA a realizar la compra de estampillas, le dará el siguiente mensaje:

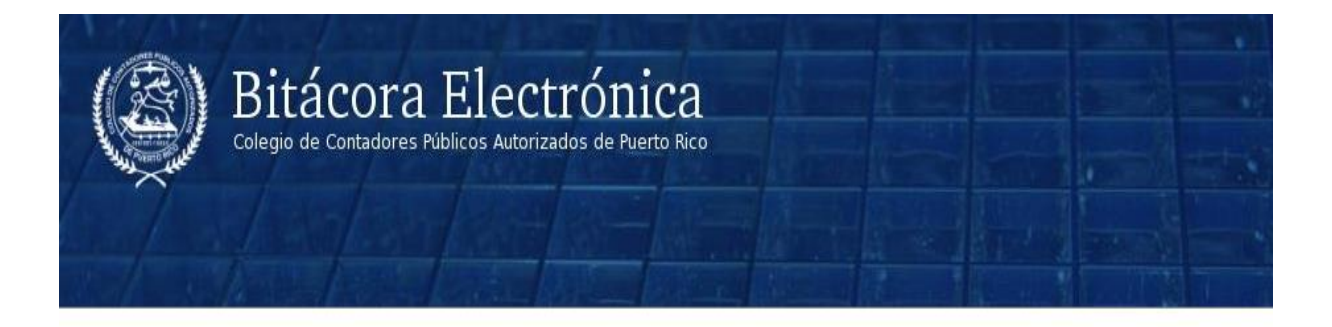

Antes de comprar, debe informar el 50% de la última compra y el 100% de las compras anteriores (incluyendo las estampillas originales)

# **G** sodalis

Tan pronto vea este mensaje en su bitácora electrónica, proceda según indicado en el párrafo anterior para actualizar sus notificaciones de Indice de Bitácora al CCPA y ponerse al día con las mismas.

#### **Regresar**

# **Informar estampillas nulas y/o perdidas/robadas**

Una estampilla **NULA** es una que no puede ser utilizada para su propósito porque por alguna razón se dañó. Es necesario informarla como nula para efectos de la inspección de Bitácora.

Una estampilla **perdida** es una que de la cual no se sabe su paradero, por lo que es necesario informarla como perdida para efectos de la inspección de Bitácora.

Una estampilla **robada** es una de la cual otra persona ajena al CPA/Firma se ha apropiado en contra de la voluntad del CPA/Firma por lo que es necesario informarla como robada para efectos de la Inspección de Bitácora.

Tan pronto usted tenga una estampilla **NULA** o **Perdida/robada**, debe acceder al Menú Principal de su Bitácora Electrónica y proceder como sigue:

1. En el Menú Principal de su Bitácora Electrónica, accederá a **INFORMAR ESTAMPILLA NULA** 

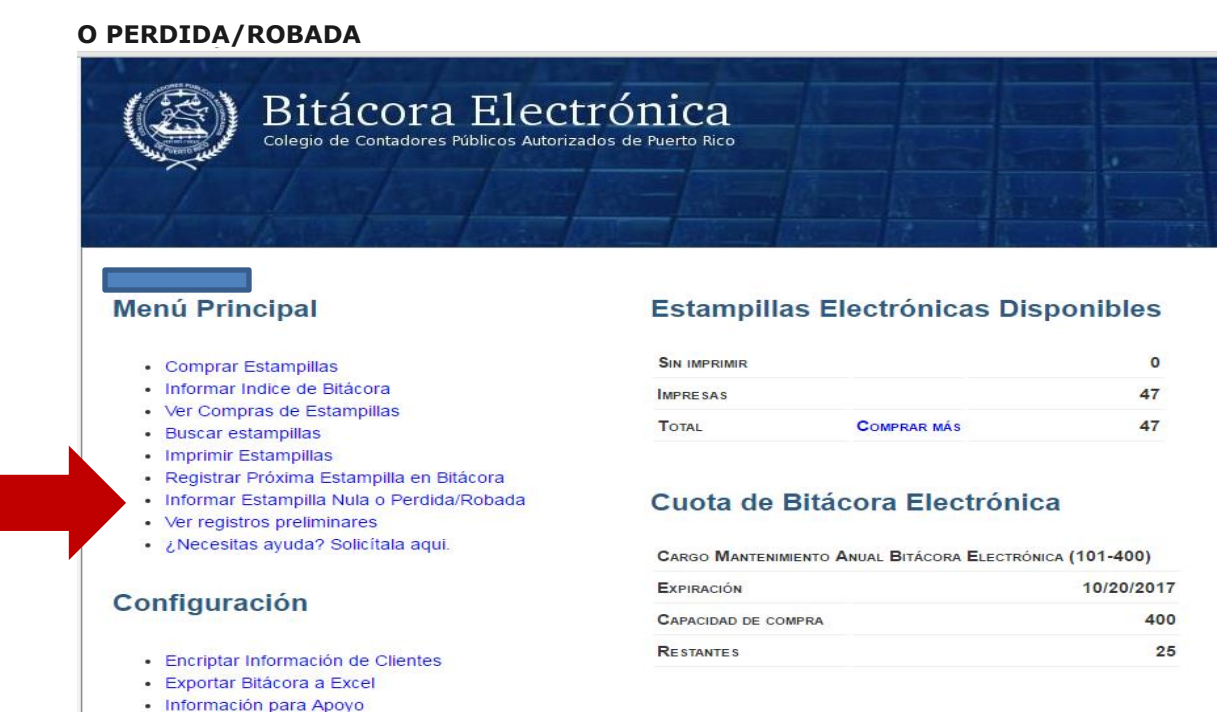

2. Ahí, indicará si interesa informar una sola estampilla o un rango de estampillas.

· Salir del sistema

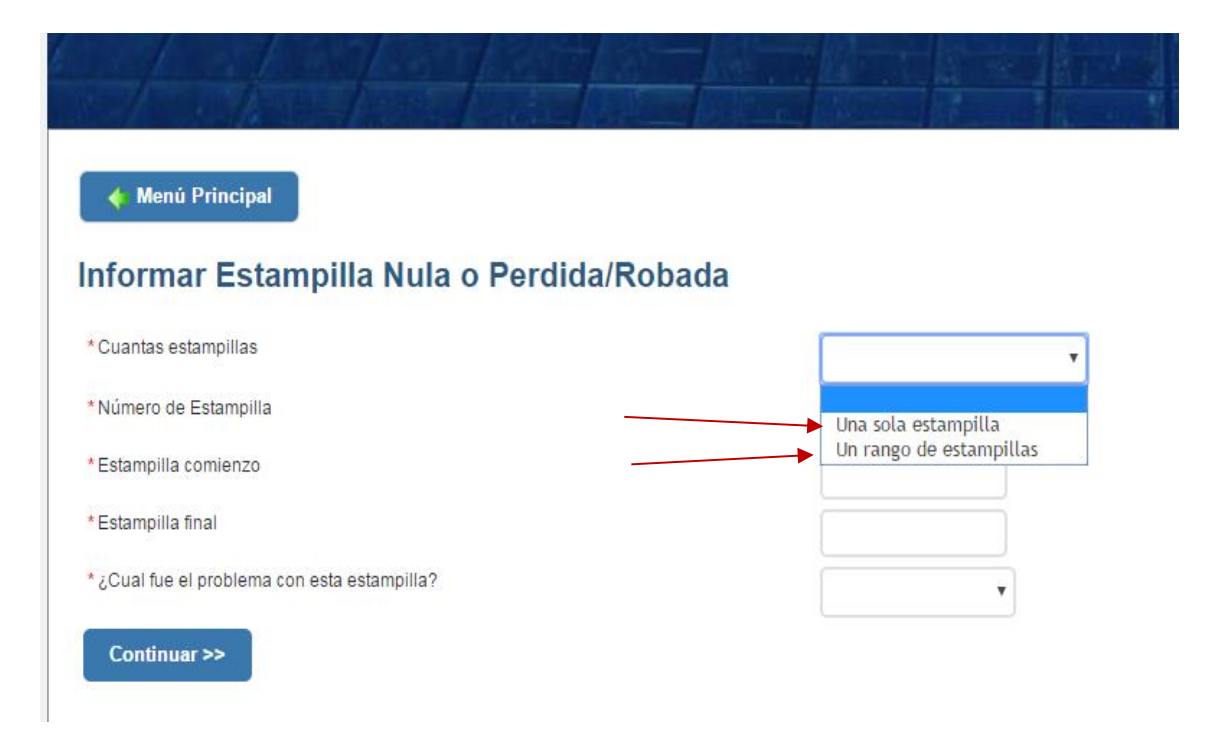

3. Luego, indicará el número o el rango de los números de estampillas Nulas o Perdidas/Robadas e indicará el problema con la(s) estampilla(s) (si fue **Nula** o **Perdida/Robada**)

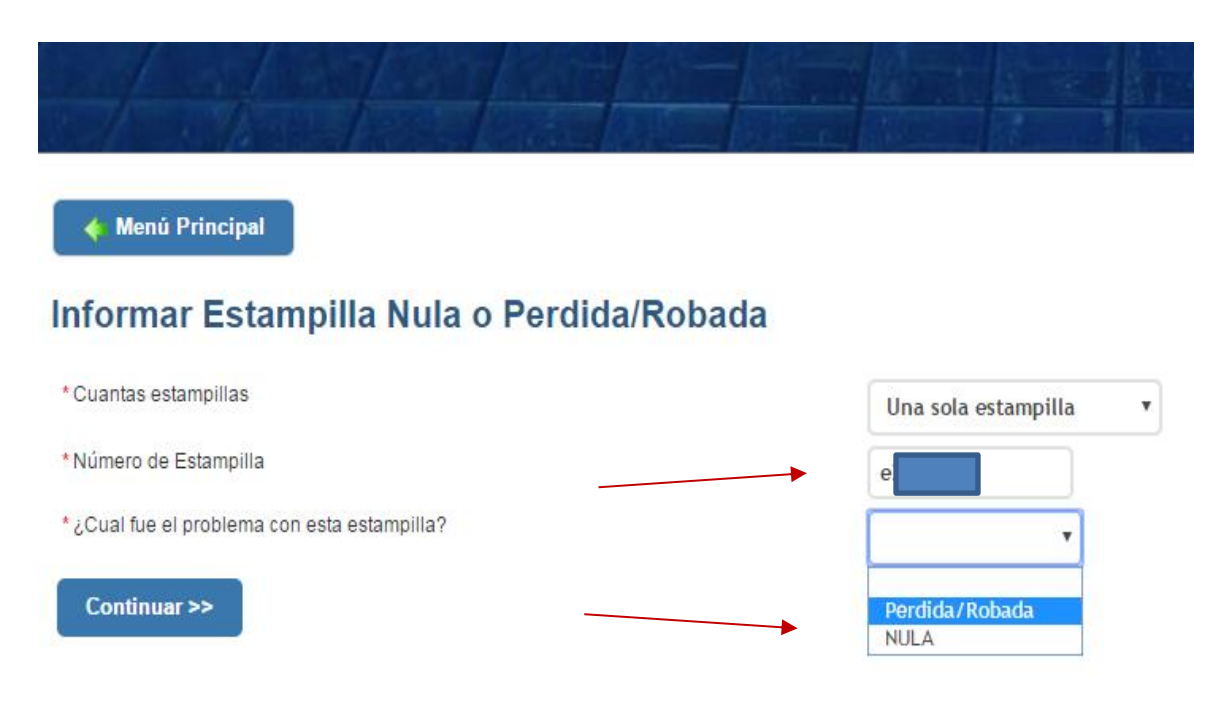

4. Presionará continuar y automáticamente el sistema le informará al CCPA que esta(s) estampilla(s) fue(ron) Nula(s) o Perdida/Robada(s).

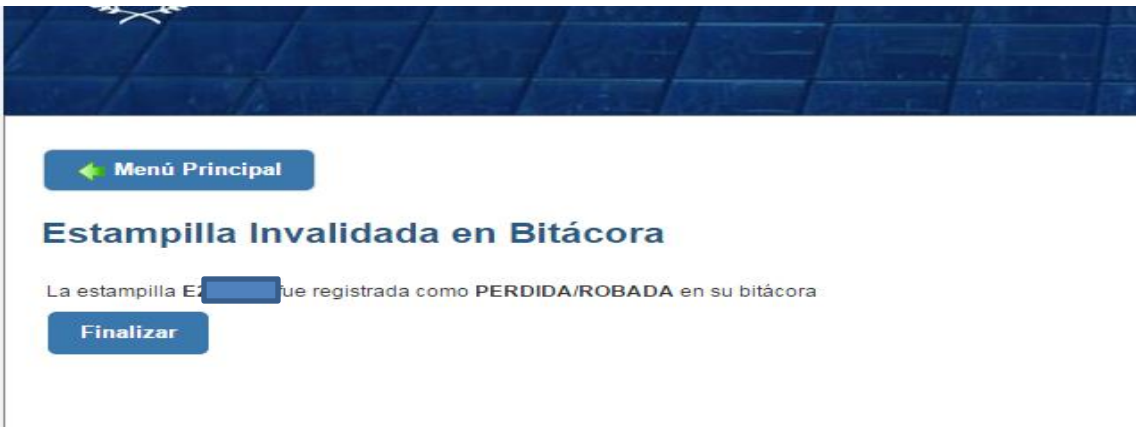

5. El Colegio de CPA no reembolsará el dinero pagado por el CPA/firma por las estampillas nulas o extraviadas.

**Regresar** 

# **Verificar la información registrada en la Bitácora Electrónica**

El sistema de Bitácora Electrónica le provee dos formas para usted verificar la información en su Bitácora Electrónica:

- 1. **EXPORTAR BITÁCORA A EXCEL**
- 2. **VER REGISTROS PRELIMINARES**

#### **Exportar Bitácora a Excel**

· Salir del sistema

1. En el menú principal de su Bitácora Electrónica, bajo **CONFIGURACIÓN** escogerá EXPORTAR **BITÁCORA A EXCEL:**

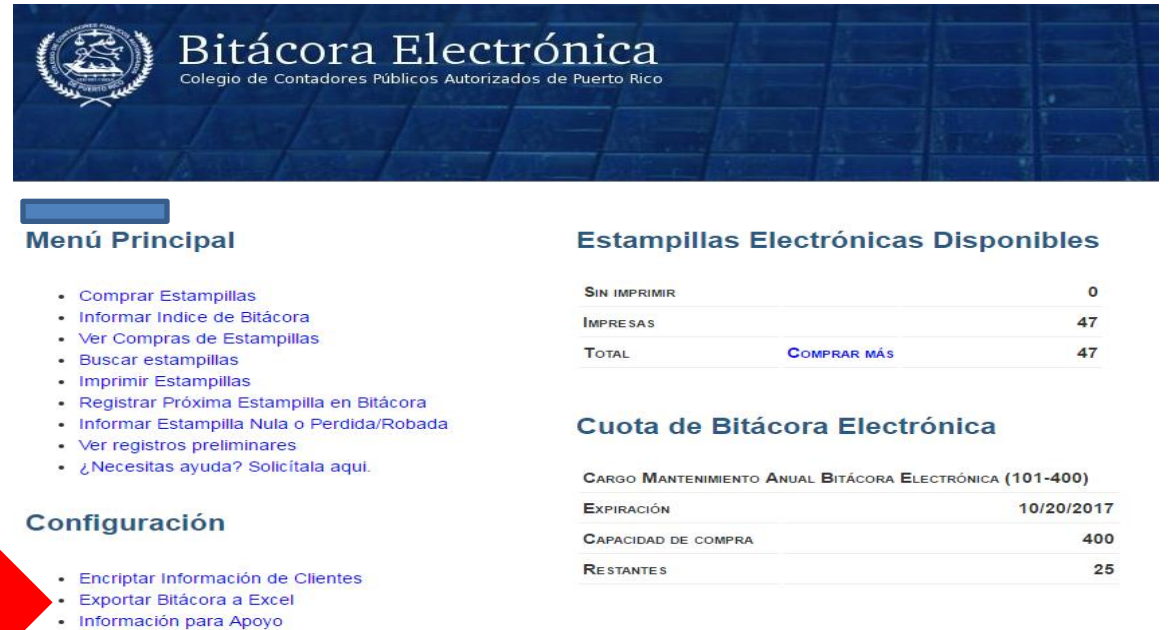

2. Una vez escogido esto, deberá especificar las fechas (utilizando las fechas de compra de las estampillas) para indicar qué registros desea incluir en el informe en Excel.

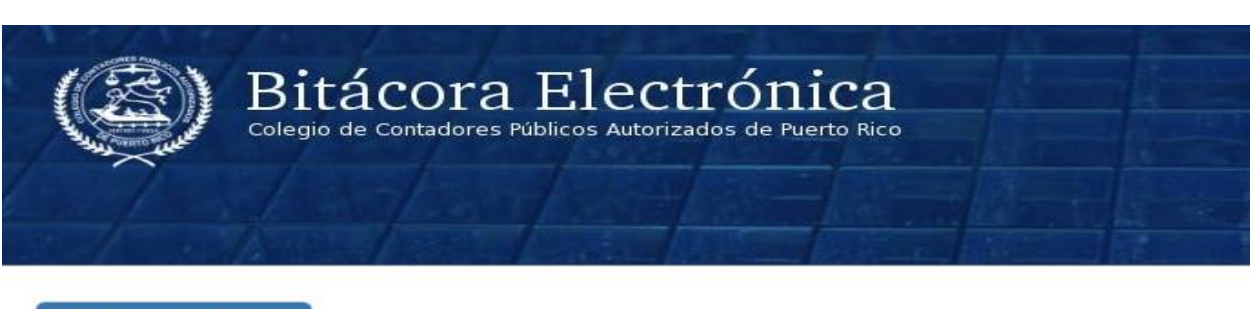

**Menú Principal** 

# Exportar Bitácora por Fecha de Compra

\* Fecha de Compra desde

\* Hasta

Exportar

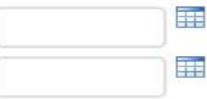

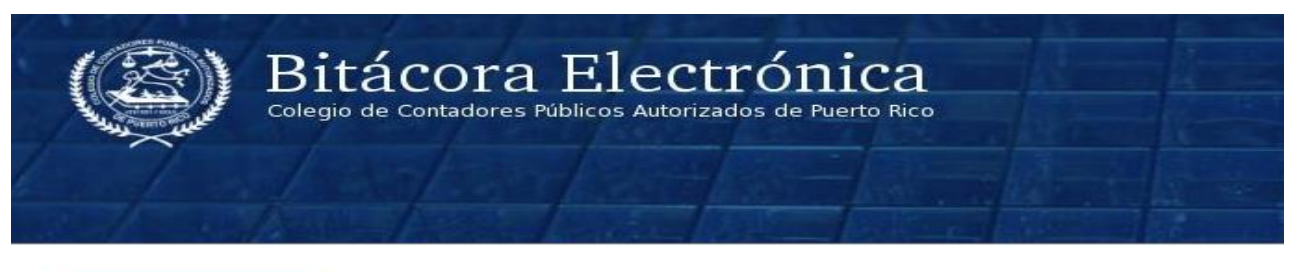

← Menú Principal

# Exportar Bitácora por Fecha de Compra

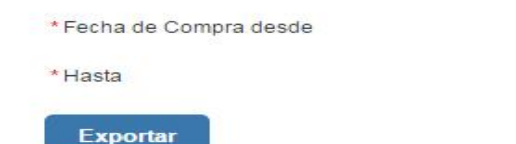

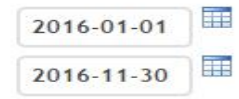

3. Luego presionará **EXPORTAR** y el sistema le creará el documento; en el cuál presionará "open" y la tabla abrirá en Excel en un formato como el siguiente:

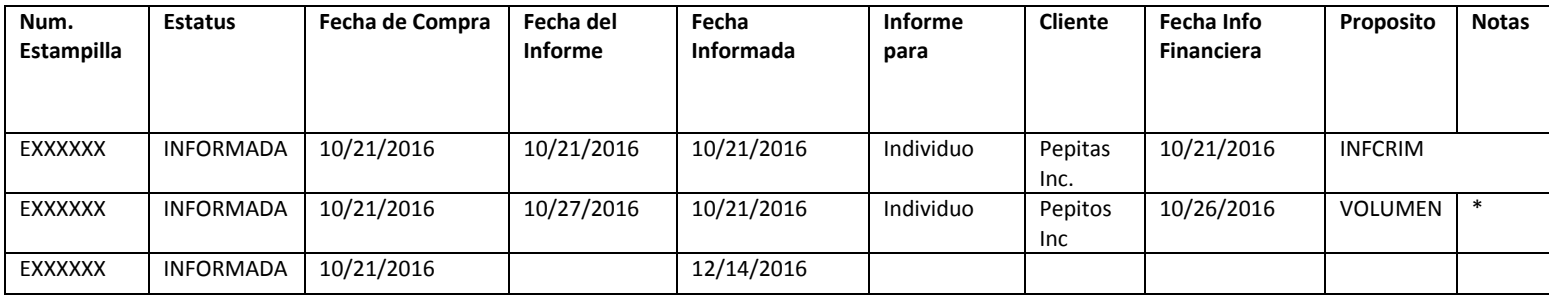

El sistema le creará una tabla en Excel con la información relacionada a las estampillas compradas entre las fechas antes indicadas y le indicará el estatus de cada una. En la columna de Notas, la tabla incluye el \* para aquellas estampillas que tengan una Nota en la bitácora. Para el detalle de

como incluir una Nota en una estampilla, favor referirse a la sección de **AÑADIR NOTAS**

• Si el CPA o la firma lo desea, puede también verificar la información de los registros de las estampillas en la misma Bitácora Electrónica:

#### **Ver registros Preliminares**

#### **Regresar**

#### **Buscar estampillas**

1. En el Menú Principal de su Bitácora Electrónica, accederá a **BUSCAR ESTAMPILLAS**.

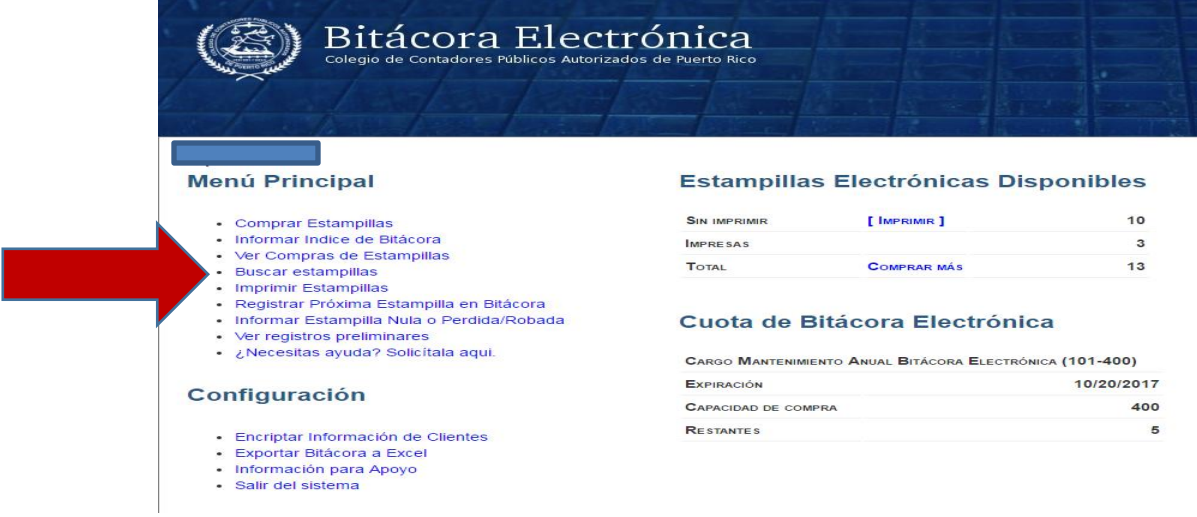

2. Indicará el número de la estampilla a buscarse y presionará **BUSCAR**.

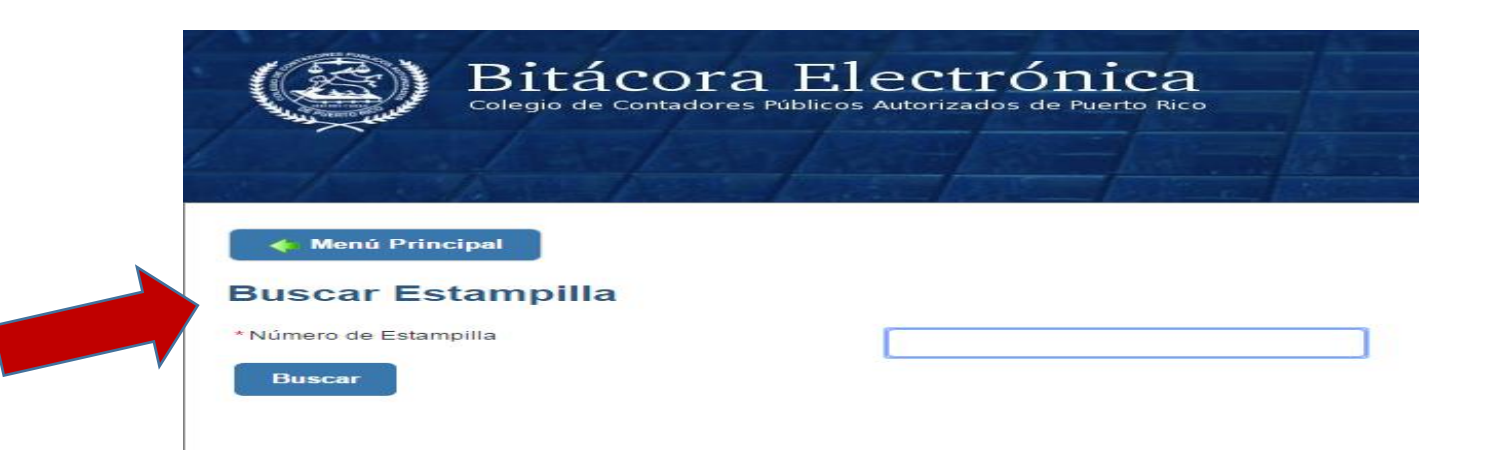

3. El sistema buscará la información de la estampilla indicada. Si la misma no ha sido registrada de forma final podrá modificar la información ya registrada presionando **EDITAR**. También podrá añadir una nota presionando **AÑADIR NOTA.**

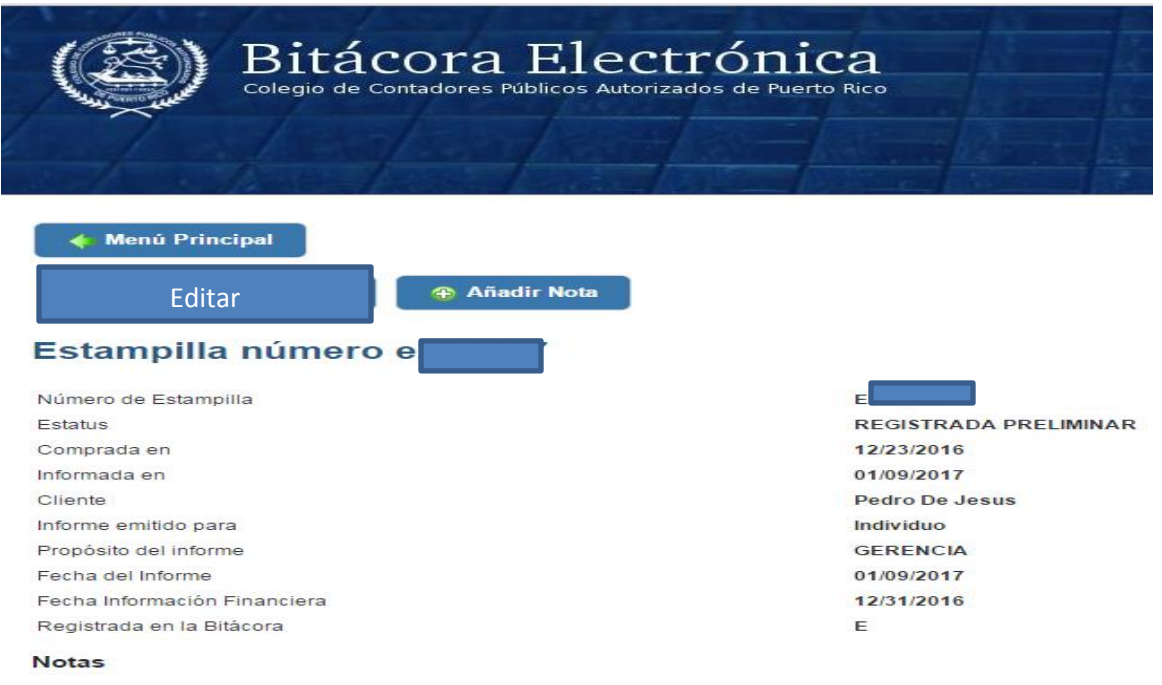

#### Regresar

# **Editar**

Una vez presionado EDITAR (sea en la pantalla de **Buscar estampilla** o de **Ver Registros Preliminares**), podrá editar la información y modificar la misma con la nueva información. Es importante notar que esta opción solo estará disponible para aquellas estampillas que no han sido registradas de forma final en la Bitácora Electrónica.

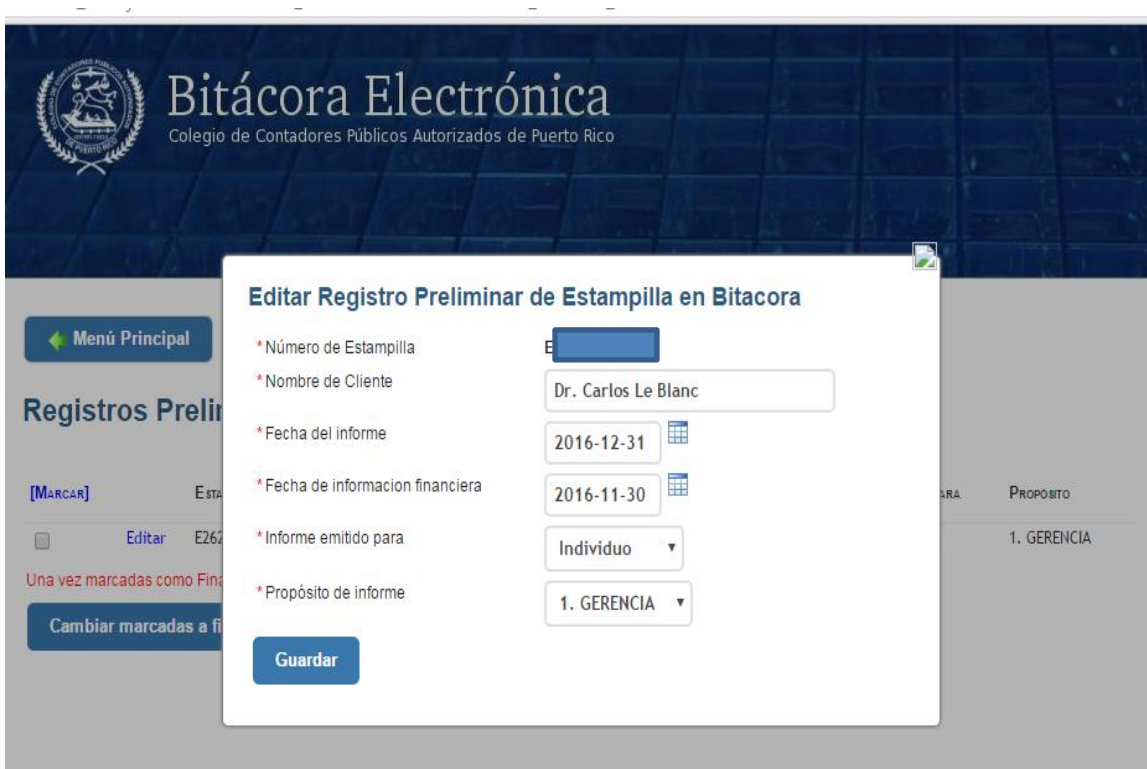

#### Regresar

# **Añadir Nota**

Una vez presionado Añadir Nota en la pantalla de **Buscar Estampilla**, podrá proceder a añadir la nota a la estampilla específica.

Aunque la estampilla haya sido registrada de forma final, podrá añadir la nota.

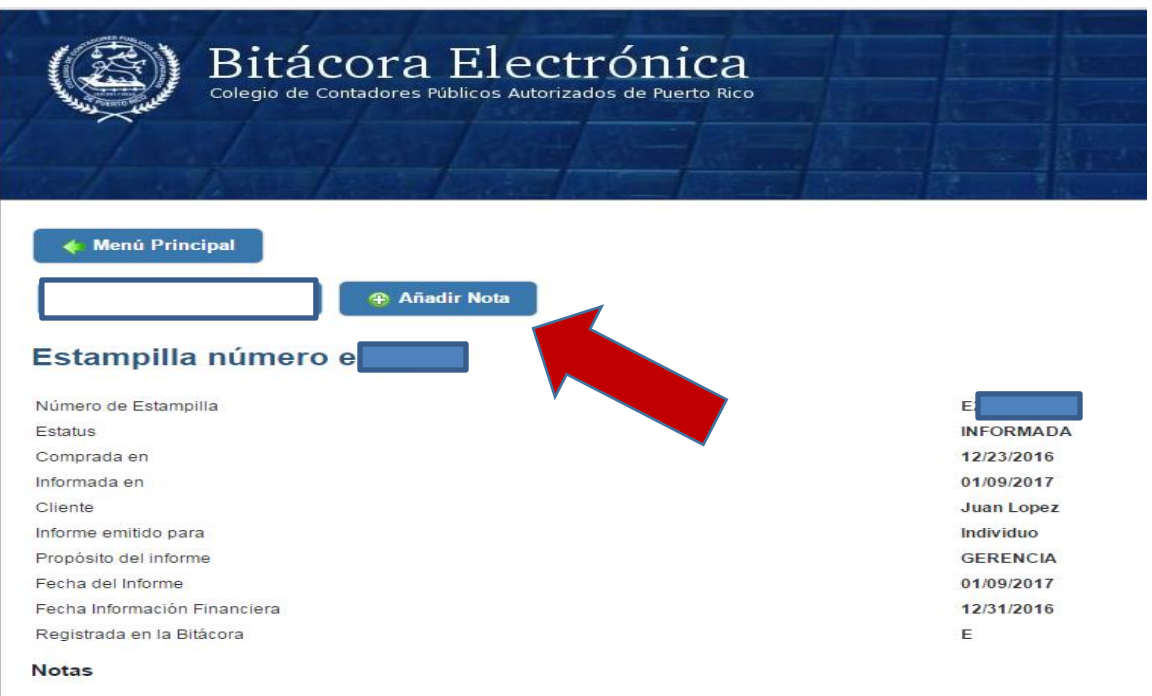

#### **Regresar**

# **Encriptar la información de clientes**

Encriptar es limitar el acceso a una información electrónica con una clave de acceso única. En su Bitácora Electrónica podrá encriptar la información del nombre de clientes de la siguiente forma:

1. En el Menú Principal de su Bitácora Electrónica, accederá a **ENCRIPTAR INFORMACION DE CLIENTES**

# Bitácora Electrónica

#### **Menú Principal**

- Comprar Estampillas
- · Informar Indice de Bitácora
- Ver Compras de Estampillas
- · Buscar estampillas
- Imprimir Estampillas
- · Registrar Próxima Estampilla en Bitácora
- · Informar Estampilla Nula o Perdida/Robada
- Ver registros preliminares
- · ¿Necesitas ayuda? Solicítala aqui.

#### Configuración

- · Encriptar Información de Clientes
- · Exportar Bitácora a Excel
- · Información para Apoyo
- · Salir del sistema

#### Estampillas Electrónicas Disponibles

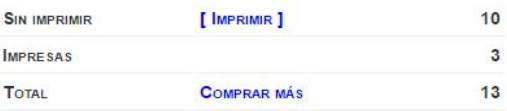

#### Cuota de Bitácora Electrónica

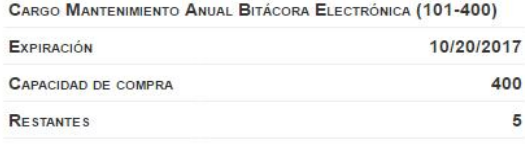

2. Procederá a proveer la frase clave y la pregunta que le ayudará a recordar la frase clave. **Es importante recordar que esta frase clave no podrá ser recuperada por nadie si usted la pierde.** Es por esta razón que se recomienda que salvaguarde la misma de la forma más segura posible para que siempre tenga acceso a la información de sus clientes en Su Bitácora.

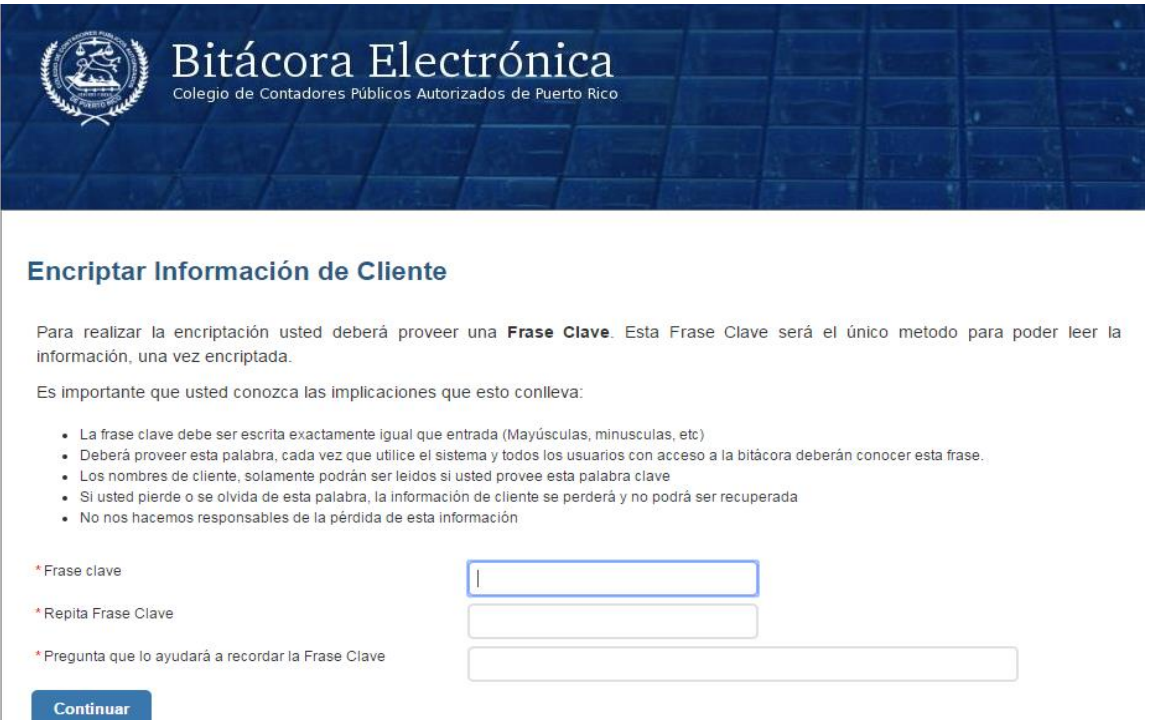

3. Al presionar "Continuar", antes del sistema proceder a encriptar la información de forma final le muestra la frase clave y la pregunta que lo ayudará a recordar esa frase clave entradas previamente por usted.

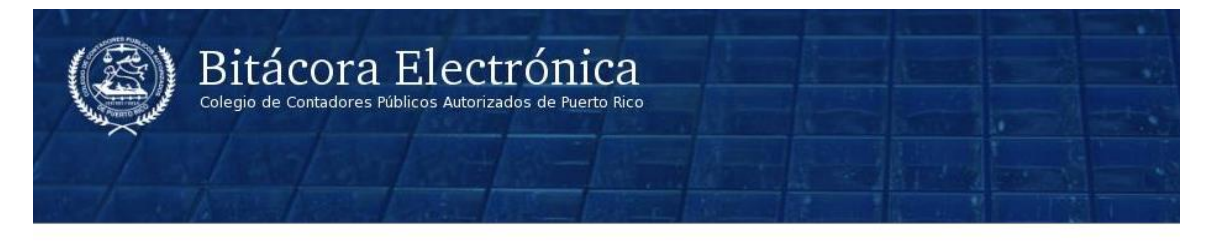

#### Encriptar Información de Cliente

Usted seleccionó la siguiente frase como Frase Clave:

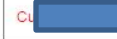

La pregunta que lo ayudará a recordar esta frase es:

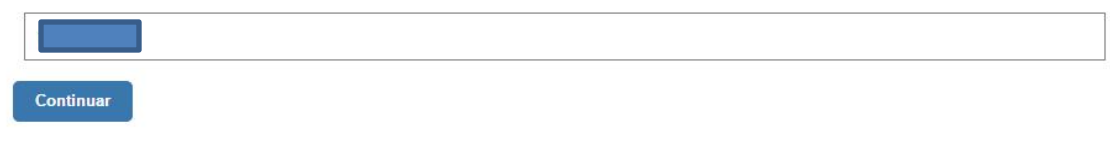

4. Al presionar "Continuar", su información habrá sido encriptada y de ahora en adelante solo podrá acceder la información de sus clientes en su Bitácora Electrónica utilizando la **frase clave** cada vez que entre a su Bitácora Electrónica.

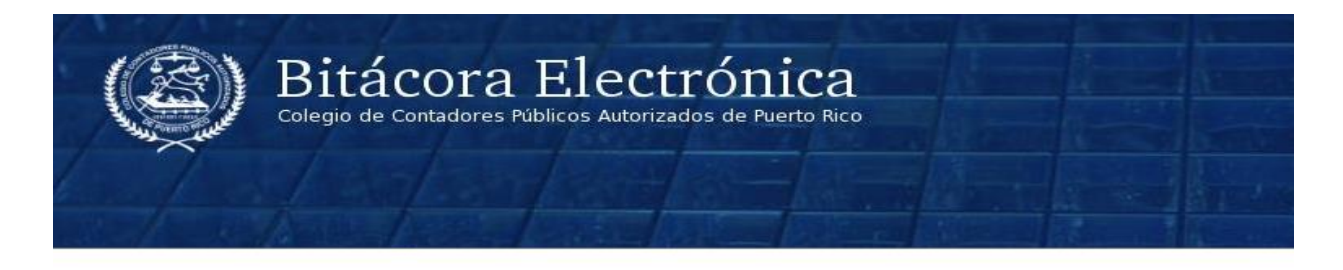

#### **Gracias**

La Frase Clave fúe aceptada, de ahora en adelante la información de cliente en su bitácora será encriptada.

#### **Regresar**

# **Información para apoyo**

La información numérica provista en **INFORMACIÓN PARA APOYO**, con códigos bajo Sodalis Customer ID, Bitácora Customer ID y User Login ID, deberá ser incluida en la comunicación de **NECESITO AYUDA** que envíe al CCPA al solicitar contestación a preguntas sobre su Bitácora Electrónica.

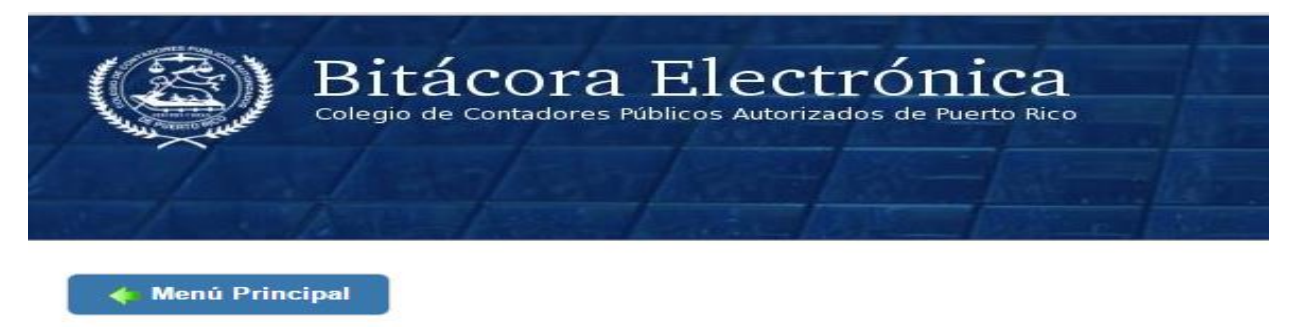

Favor de Incluir esta información al solicitar apoyo

Sodalis Customer ID: Bitacora Customer ID: User Login ID:

**Regresar** 

# **¿Necesitas ayuda? Solicítala aquí.**

Esta es la herramienta disponible a los colegiados para solicitar aclaración de dudas/preguntas sobre el manejo de su Bitácora Electrónica y asuntos relacionados. Al utilizarse esta herramienta, su solicitud será registrada y designada al personal encargado, el cual se comunicará con usted a la mayor brevedad posible para resolver el asunto.

Para acceder a esta herramienta:

1. En el menú principal de su Bitácora Electrónica, accederá a ¿NECESITAS AYUDA? SOLICÍTALA AQUÍ.

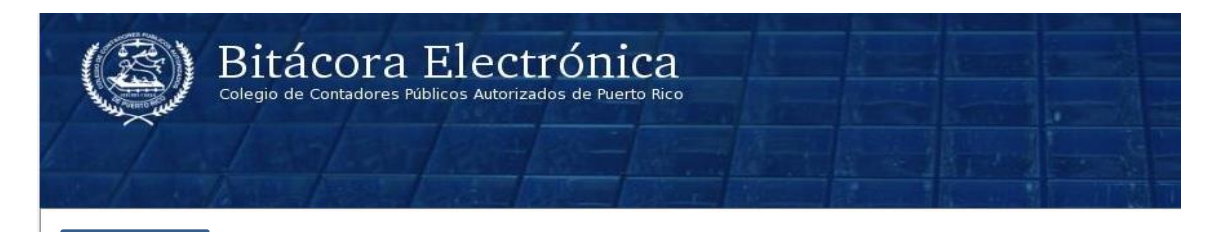

#### **Menú Principal**

- Comprar Estampillas
- · Informar Indice de Bitácora
- Ver Compras de Estampillas
- · Buscar estampillas
- Imprimir Estampillas
- · Registrar Próxima Estampilla en Bitácora
- · Informar Estampilla Nula o Perdida/Robada
- Ver registros preliminares
- · ¿Necesitas ayuda? Solicítala aqui.

#### Configuración

- · Encriptar Información de Clientes
- · Exportar Bitácora a Excel
- · Información para Apoyo
- · Salir del sistema

#### Estampillas Electrónicas Disponibles

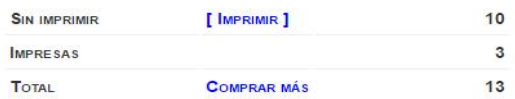

#### Cuota de Bitácora Electrónica

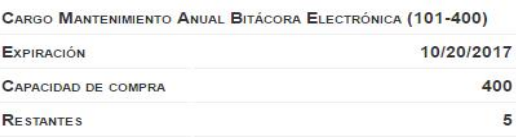

2. Ahí, procederá a completar la solicitud de apoyo para Bitácora electrónica. Recordando que toda la información en esta solicitud debe ser la del CPA o la firma relacionada a la Bitácora en uso.

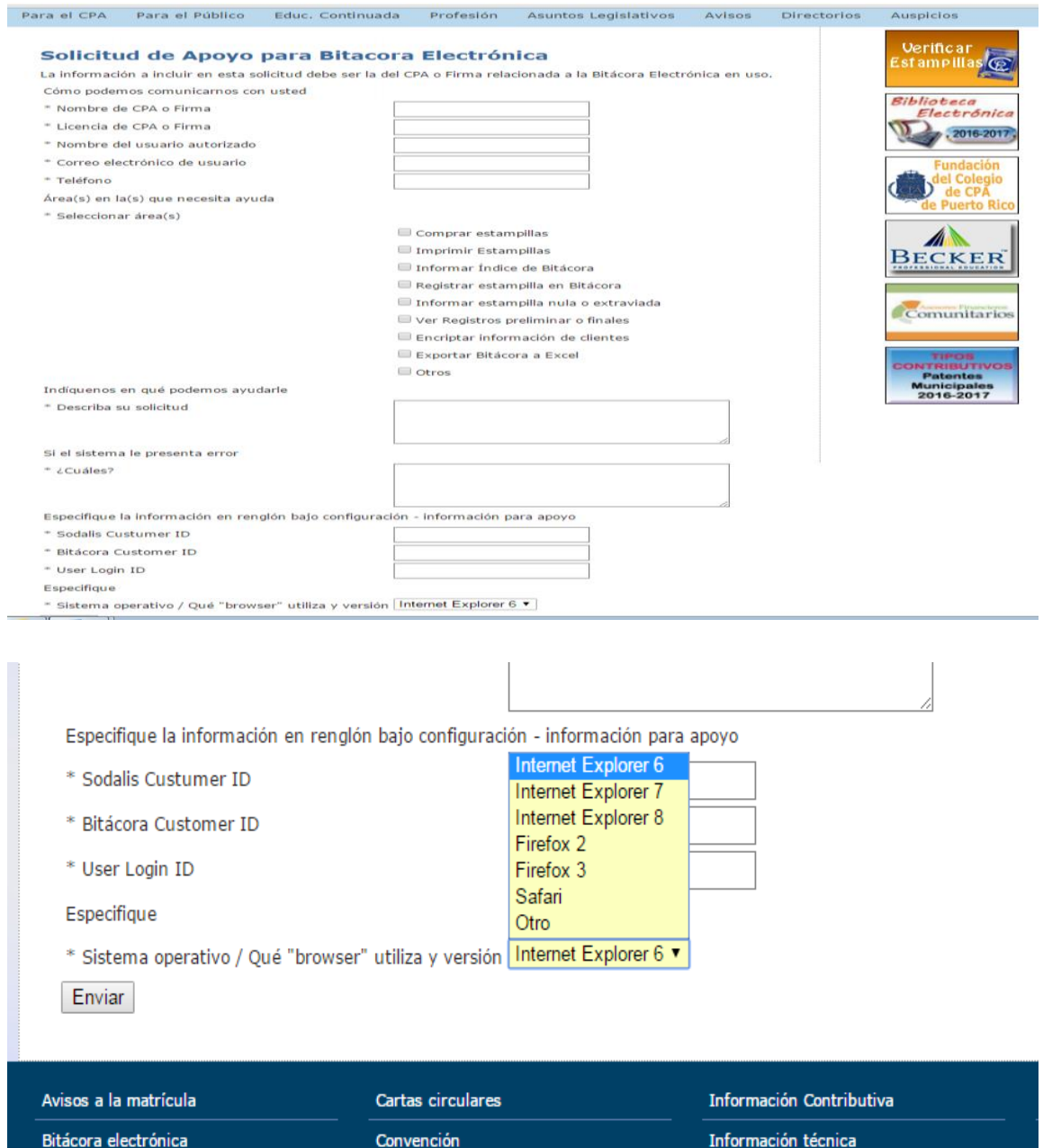

- 3. Una vez completada toda la información, deberá presionar "SUBMIT" en la parte inferior. El sistema inmediatamente le indicará que su solicitud será enviada a Servicio al Colegiado.
- 4. El sistema le procesará su solicitud y le hará llegar un correo electrónico confirmándole el recibo de la misma. A la mayor brevedad posible lo contactará un representante de su Colegio de CPA para resolver el asunto identificado.

```
From: bitacoraelectronica@colegiocpa.com
                                                                             Sent: Tue 1/18/2011 12:17 PM
To:
Cc:
Subject: Sodalis: Solicitud de Apoyo
       gracias por su solicitud de apoyo para Bitacora Electronica.
<u>a arga a arga a arga a arga a arga a arga a arga a arga a arga a arga a arga a arga a arga a arga a</u>
Solicitud Recibida : Tue, 18 Jan 2011 12:16:33 -0400
Número de caso : XXXX
Gracias por contactar al Departamento de Servicio al Colegiado de este su Colegio de CPA de PR. Su
solicitud fue registrada y designada al personal encargado. Uno de nuestros representantes se
pondrá en contacto con usted a la mayor brevedad posible.
Cualquier pregunta adicional, no dude en contactarnos por el link de Necesito Ayuda. Para
atenderle mejor, en cualquier comunicación relacionada a este caso, favor de hacer referencia al
número de caso provisto en este correo.
Un cordial saludo,
El equipo de Servicio al Colegiado
Colegio de CPA de PR
bitacoraelectronica@colegiocpa.com
http://www.colegiocpa.com
```
#### **Regresar**

# **Salir del sistema**

En el Menú Principal, presionará **SALIR DEL SISTEMA** y automáticamente saldrá de su Bitácora Electrónica.

Es importante que salga de su Bitácora cada vez que haya completado las tareas a realizar. De esta forma, se asegura que nadie más entrará a su Bitácora Electrónica. Es importante recalcar que el mismo sistema cierra \*la Bitácora Electrónica después de los primeros quince (15) minutos sin actividad en la misma.

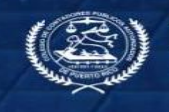

# Bitácora Electrónica

#### **Menú Principal**

- Comprar Estampillas
- · Informar Indice de Bitácora
- Ver Compras de Estampillas
- · Buscar estampillas
- Imprimir Estampillas
- · Registrar Próxima Estampilla en Bitácora
- · Informar Estampilla Nula o Perdida/Robada
- Ver registros preliminares
- · ¿Necesitas ayuda? Solicítala aqui.

#### Configuración

- · Encriptar Información de Clientes
- · Exportar Bitácora a Excel
- · Información para Apoyo
- · Salir del sistema

#### Regresar

#### **Preguntas frecuentes**

#### **Datos Generales**

#### Estampillas Electrónicas Disponibles

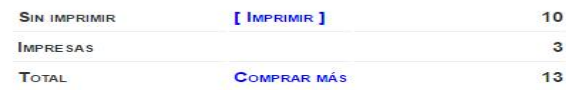

#### Cuota de Bitácora Electrónica

CARGO MANTENIMIENTO ANUAL BITÁCORA ELECTRÓNICA (101-400) **March American** 

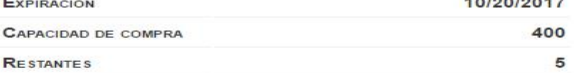

¿Cuándo entró en vigor el servicio de bitácora electrónica y la compra de estampillas "online"? El servicio está disponible desde el 20 de enero de 2011.

¿Cómo me registro para utilizar el servicio? Entre a nuestra página (www.colegiocpa.com ) al botón identificado como BITACORA ELECTRONICA . Allí encontrará el Formulario para su registro en la bitácora electrónica. Tan pronto lo complete, incluyendo la información de la licencia de la firma, socios, usuarios autorizados y otra información, según aplique, podrá enviarlo a nuestras oficinas por correo electrónico (cisec@colegiocpa.com), por fax al (787) 772-9714, o traerlo en persona. Aquí procesaremos su solicitud y en 1 a 3 días laborables le haremos llegar por correo electrónico los accesos solicitados.

Los practicantes independientes ¿Cómo acceden a la Bitácora Electrónica? Una vez completado y enviado al Colegio el Formulario para su registro en la bitácora electrónica, los practicantes independientes recibirán la confirmación de que ya se les activó la Bitácora Electrónica. Podrán acceder a la misma en el menú principal de la página del CCPA a través de "Para el CPA" y luego en "Mi Perfil". Una vez adentro de su perfil presionarán el icono que dice "Bitácora".

¿Si el practicante independiente interesa darle acceso a su asistente encargada de la bitácora o a alguna otra persona, que hace?

Le debe solicitar al Colegio, por escrito, en el Formulario para registro en la bitácora electrónica, un acceso adicional.

Las firmas ¿cómo acceden a la Bitácora Electrónica? Una vez completado y enviado al Colegio el Formulario para registro en la bitácora electrónica, se le activará la bitácora electrónica, se le asignarán los accesos solicitados con una clave de acceso ("password") y se le enviarán por correo electrónico al socio administrador. Una vez recibidos los mismos, podrán acceder a su bitácora electrónica en el menú principal de la página del CCPA a través de "Para el CPA" y luego en "Mi Perfil" escribiendo el nombre del usuario y la clave de acceso recibida del Colegio.

¿Quién tendrá acceso a la información de la bitácora?

Solamente las personas autorizadas por usted en el Formulario para la Bitácora Electrónica.

¿Qué hago para salir de la Bitácora Electrónica cuando haya terminado la sesión de trabajo? Cuando haya completado su sesión de trabajo en la Bitácora Electrónica y esté listo para salir de la misma deberá presionar el ícono que dice "salir".

¿Cuál será el costo de este servicio?

Este servicio será libre de costo durante el primer año después de la fecha de registro en la Bitácora electrónica. Luego de pasado ese periodo, el mismo será sufragado por el colegiado o la firma de CPA según sea el caso, según especificado en el **Procedimiento para la Compra, Uso y Registro del Sello Acreditativo Numerado del Colegio e Indice de Bitácora** mediante el cargo anual de mantenimiento según la siguiente tabla:

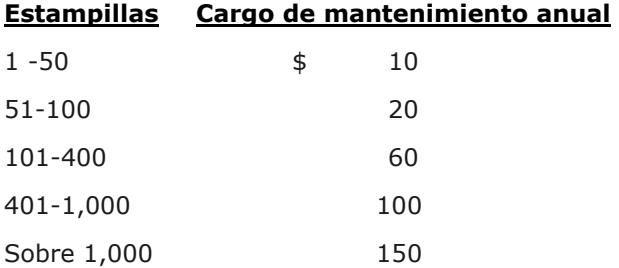

**Regresar** 

#### **Compra e impresión de las Estampillas**

¿Cuál es el mínimo de estampillas que puedo

comprar?

Podrá comprar un mínimo de diez (10) estampillas.

¿Cambian los requisitos para comprar estampillas en la Bitácora Electrónica? No. Si es un practicante independiente debe tener su licencia vigente y estar al dia en sus cuotas y otras obligaciones económicas con el Colegio. Si es una firma, tanto para la firma como para cada uno de los socios deberá tener las licencias vigente al igual que estar al dia en sus cuotas y demás obligaciones economicas con el Colegio.

¿Qué hacer cuando me sale el mensaje: "ANTES DE COMPRAR, DEBE INFORMAR EL 50% DE LA ULTIMA COMPRA Y EL 100% DE LAS COMPRAS ANTERIORES (INCLUYENDO LAS ORIGINALES)"?

Este mensaje se activa cuando el CPA/Firma de CPA no está al día con las notificaciones al CCPA de los Indices de Bitácora. En estos casos el CPA/Firma de CPA debe proceder a revisar uno de los siguientes renglones y proceder a informar las estampillas sin informar de tal forma que tenga informadas al menos el 50% de las estampillas compradas en la última compra y el 100% de las compras anteriores:

- **VER COMPRAS DE ESTAMPILLAS**, el de
- **VER REGISTROS PRELIMINARES**, o el de
- **INFORMAR INDICE DE BITACORA**

Esto para examinar el detalle de las estampillas que tiene sin informar y proceder a informarlas, según aplique. Según mencionado anteriormente, lo importante para proseguir con la compra de estampillas, es que tenga informadas el 100% de las estampillas de la penúltima compra y anteriores y el 50% de la última compra (esto incluyendo las estampillas originales).

<u>¿En qué papel se imprimen las</u>

estampillas?

Se imprimen en papel de "labels" MACO ML-5000- white. El mismo se podrá adquirir en el Colegio (personalmente en la oficina o por la tienda) o a través del internet en su proveedor de preferencia.

¿Para imprimir las estampillas, debo utilizar una impresora a color?

No, el CPA o firma tiene la opción de imprimirlas a color o en blanco y negro.

Para imprimir, etialebo utilizar una impresora láser?

No, el Colegio recomienda la de láser pero podrá utilizar la impresora de su preferencia.

Si hubiera problemas con el impresor y la hoja de papel o la imagen se dañara, ¿qué hago?

Una vez usted compre estampillas, solo podrá imprimirlas una vez. Antes de imprimirlas deberá asegurarse de que cumple con las especificaciones requeridas en el Programa. Si comoquiera se le dañaron las estampillas impresas, deberá enviar la(s) hoja(s) de estampillas dañada(s) al Colegio (a la atención de la Sra. Eunice Arroyo-CISEC) junto a una carta, firmada por el socio administrador, solicitando la autorización para la reimpresión de las mismas. Esta carta deberá incluir la siguiente información:

a. Nombre del CPA o firma con su número de licencia

b. Los números de las estampillas dañadas y

c. La firma del CPA o si es una firma, la firma del socio administrador como evidencia de su autorización.

Recuerde incluir la(s) hoja(s) dañada(s) para nuestros récords.

#### Regresar

#### **Registro de estampillas**

¿Cómo informo las estampillas verdes (originales) que me quedan de mis compras anteriores antes de registrarme para el uso de la bitácora electrónica? Las estampillas originales que no haya registrado aún en la bitácora física física también las podrá registrar en su Bitácora Electrónica. Simplemente entre al menú "Registrar Próxima Estampilla en Bitácora" y comience a registrarlas incluyendo toda la información requerida. **Deberá identificar el número de estas estampillas verdes con una letra "o" al principio del número de la estampilla para que el sistema las reconozca.** La bitácora física ya no la utilizará mas. Todas las demás estampillas las registrará en la Bitácora Electrónica.

¿Qué ocurre si me equivoco al entrar la información de una estampilla? La Bitácora Electrónica le permite registrar la información de las estampillas de forma preliminar para verficarla antes de registrarla de forma final. Esto contribuye a reducir a un mínimo la probabilidad de registrar de forma final una información errónea.

También la Bitácora Electrónica le provee la alternativa de exportar a Excel la información de los registros hechos. Este es un mecanismo adicional para contribuir a reducir la probabilidad de registrar de forma final una información errónea en la Bitácora Electrónica.

Regresar

#### **Estampillas nulas o perdidas/robadas**

¿Qué hago si se me daña o se pierde o me roban una estampilla?

Puede acceder a la sección "Informar Estampilla Nula o Extraviada" y proceder a proveer la información requerida. Una vez completado este proceso, automáticamente la información es transferida al Colegio. El proceso es rápido y sencillo.

Regresar

## **Índice de Bitácora**

¿Tendré que preparar el Índice de Bitácora (Índice) aparte como hasta ahora? No. Una vez usted ha registrado las estampillas de forma final en el Programa, su Indice ya está preparado y automáticamente será radicado cada vez que register las estampillas de forma final.. Podrá informar al Colegio en una de dos formas:

a.Accediendo a "Informar Indice de Bitácora",;

b. Accediendo a "Verificar Registros Preliminares"

Es un sistema muy sencillo. El Índice se somete electronica y automáticamente al Colegio, una vez las estampillas son registradas de forma final. El nombre del cliente no se incluye en los datos transferidos al Colegio. No tiene que preparar ningún Indice aparte, el mismo se nutre de la información ya entrada por usted a su bitácora electrónica.

#### Regresar

#### **Seguridad de la información - Encriptar la información**

# ¿Cuán segura estará la información de mis clientes en la bitácora electrónica?

El sistema de por sí es seguro, solo tendrán acceso a su bitácora las personas autorizadas por usted en el Formulario para Bitácora Electrónica.

¿Tendrá el Colegio acceso a los nombres de mis clientes en mi bitácora electrónica?

No. Sin embargo, si interesa tener la información del nombre de su cliente mas seguro podrá encriptarla.

¿Qué es encriptar? ¿Cómo encripto la información de mis clientes en mi bitácora electrónica? Encriptar es limitar el acceso a una información electrónica con una clave de acceso única. Para encriptar la información en la Bitácora Electrónica, debe acceder a la sección "Encriptar Informe de Clientes". Una vez en la pantalla, debe proveer la frase clave solicitada junto a la pregunta que le ayudará a recordar la frase clave. Debe tener presente que una vez asignada la frase clave, solo podrá acceder a los nombres de sus clientes utilizando esa frase clave. Si se le pierde esa frase clave la misma no podrá ser recuperada y no podrá acceder a la información de los nombres de sus clientes.

¿Qué otra medida de seguridad tiene la Bitácora Electrónica? Tendrá quince (15) minutos para estar inactivo en la bitácora electrónica antes de que el sistema lo saque de la Bitácora. Para volver a entrar al mismo deberá entrar nuevamente su "login" y clave de acceso.

#### Regresar